به نام خدا

## **راٌّوبی اًتقبل دادُ ّب از**

## **TSEClient ثِ ًرم افسارّبی Trader Dynamic ٍ AmiBroker**

**)دادُ ّبی تؼذیل ضذُ ثَرس تْراى ثِ TSEClient اضبفِ ضذُ است(**

**تْیِ ضذُ تَسظِ : ma\_mohammad( هحوذرضب(**

با درود *خد*مت دوستان عزیز

در این PDF نحوه وارد کردن داده های بورس تهران از نرم افزار TSEClient به نرم افزارهای **Trader Dynamic ٍ AmiBroker را ضرح هیذُم.**

**ًسخِ جذیذ TSEClient دادُ ّبی تؼذیل ضذُ رٍ ّن اضبفِ کردُ کِ ثسیبر کبر دریبفت دادُ ّب رٍ راحت کردُ ٍ هغوئي ّستن دٍستبى ثِ یبد دارًذ کِ ثب چِ دردسر ّبیی دادُ ّبی تؼذیل ضذُ رٍ از ًرم افسارّبی هختلف ٍارد Trader Dynamic هی کردین .**

**چٌذ رٍزی ّست کِ ثب ایي ًسخِ جذیذ TSEClient کبر هی کٌن ٍ دقیق ًوی داًن کِ ایي دادُ ّب**  چِه نوع از تعدیل ها را اعمال کرده ، ولی به نظر تعدیل شده ی موارد زیر است :

**1 – افسایص سرهبیِ -2 سَد ًقذی** 

**ٍ ّوچٌیي ثر اسبس قیوت پبیبًی )ّوبى قیوتی کِ ثب حجن هجٌب تغییر هی کيد ( است . ٍ الجتِ ثبیذ ایي ًکتِ رٍ ّن ثگٍیم کِ ثِ ًظر ًسخِ ّبی TSEClient قجل تر از ایي ًسخِ ر دیگ کبر**  نم*ی ک*نند.

خَوب ... اول نرم افزار Dynamic Trader و بعد نرم افزار AmiBroker رو نشان میدهم که چطور با **یک ثبر تٌظین کردى TSECleint ٍ Dynamic ٍ AmiBroker ثتَاًین دادُ ّب رٍ ثرای ّر دٍ ًرم**  افزار به طور همزمان استفاده کنیم. یعنی یک بار داده توسط **TSEClient** دریافت میشه (در هر روز) و بعد به راحتی از همین داده های دریافت شده ، در هر دو نرم افزار (بدون تغییرهیچ تنظیمی) به طور همزمان استفاده می کنیم . **ثرای ایٌکِ هفَْم ایي تٌظیوبت رٍ درک کٌیذ ، چٌذ تصَیر اٍل رٍ از Dynamic ٍ TSEClient ًطبى**  خواهم داد که چطور باید با هم ارتباط بده ید . و هدفم این است که بعد از این تصاویر، هر نرم افزار **هطبثْی رٍ ثِ راحتی ثب TSECleint ارتجبط ثذُیذ .**

در تصویر های صفحه های بعد مشاهده میکنید که :

**اثتذا ثِ قسوت تٌظیوبت Dynamic هیرٍیم ...**

**ثؼذ ثبیذ ثِ قسوت تٌظیوبت ًرم افسار TSECleint ثرٍین ٍ ثؼذ تٌظیوبت ستَى ایي ًرم افسار را ّن**  پیدا کنی<sub>م</sub>.

**ثؼذ ایي هرحلِ زهبى ارتجبط دادى ستَى ّبی ایي دٍ ًرم افسار است ،**  و استعاره مناسب این کار ، این است که با این کار ، دو نرم افزار زبان همدیگر را می فهمند . هثلاً **TSEClient** میگوید : من در ستون اول ، داده ی ((نام نماد))را ارائه می کنم . **ٍ Trader Dynamic هیگَیذ : هي در ستَى اٍل ، دادُ ی ))تبریخ (( را دریبفت هی کٌن. پس اگر ثِ ایي حبلت ثبضذ ایي دٍ ، زثبى ّوذیگر را ًوی فْوٌذ ٍ ّرکِ حرف خَدش را هیسًذ . ٍ ایٌجب زهبًی است کِ هب ایي دٍ ستَى را ثبّن ارتجبط هی دّین یب ثِ ػجبرتی Link هی کٌین. ٍ ثبیذ ایي ًکتِ رٍ ثگٍیم کِ فرقی ًذارد کِ TSEClient را ثب Dynamic ارتجبط ثذُین یب Dynamic**

**را ثب TSEClient ارتجبط ثذّین .**

**ٍلی چَى هی خَاّین از دادُ ّبی TSEClient ّن در Trader Dynamic ، ٍ ّن در AmiBroker** استفاده کنیم ، بهتراست که ستون های **Dynamic Trader را با ستون های TSEClient** ارتباط بده<u>يم</u> . **دریبفتTSEClient :( ّوبًغَر کِ اضبرُ ضذ ثِ ًظر ًسخِ ّبی قذیوی تر از ایي ًسخِ دیگر کبر ًویکٌٌذ. اگر در آیٌذُ ّن ثب ایي** 

**نسخه جدید مشکل پیدا کردید به سایت زیر مراجعه کنید. http://www.tsetmc.com/Site.aspx?ParTree=111A** )

**[http://bestinfo2010.com/userfiles/mohammad\\_ma/TseClientSetup.msi](http://bestinfo2010.com/userfiles/mohammad_ma/TseClientSetup.msi)**

**دریبفت 6.2.2 Trader Dynamic :( الجتِ اگر ًسخِ ّبی قجل هثل 6 ٍ 5 ّن ثبضذ ، هطکلی ًذارد(**

**[http://bestinfo2010.com/userfiles/mohammad\\_ma/D.T.rar](http://bestinfo2010.com/userfiles/mohammad_ma/D.T.rar)**

**دریبفت 5.50 AmiBroker :**

**[http://bestinfo2010.com/userfiles/mohammad\\_ma/A.B.rar](http://bestinfo2010.com/userfiles/mohammad_ma/A.B.rar)**

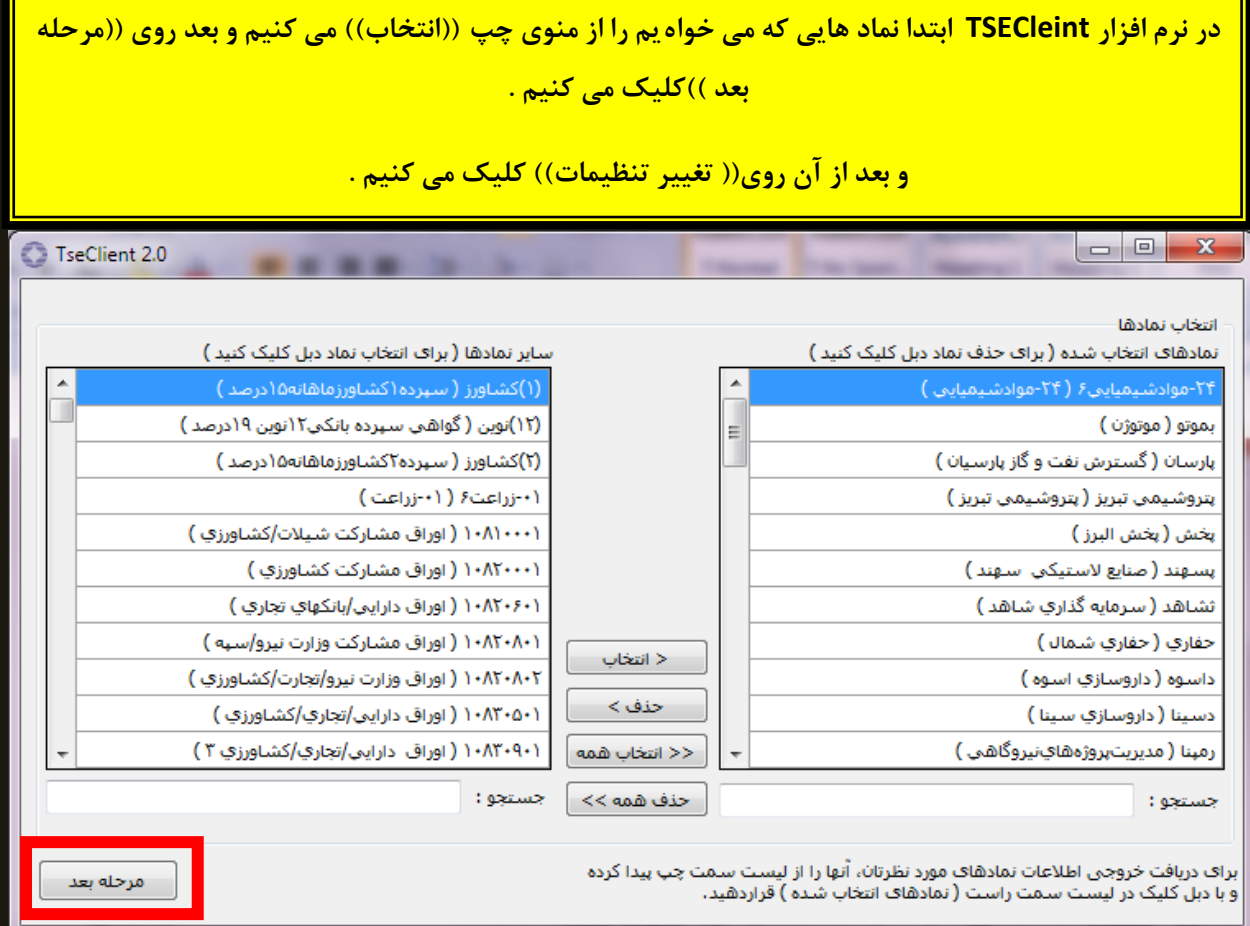

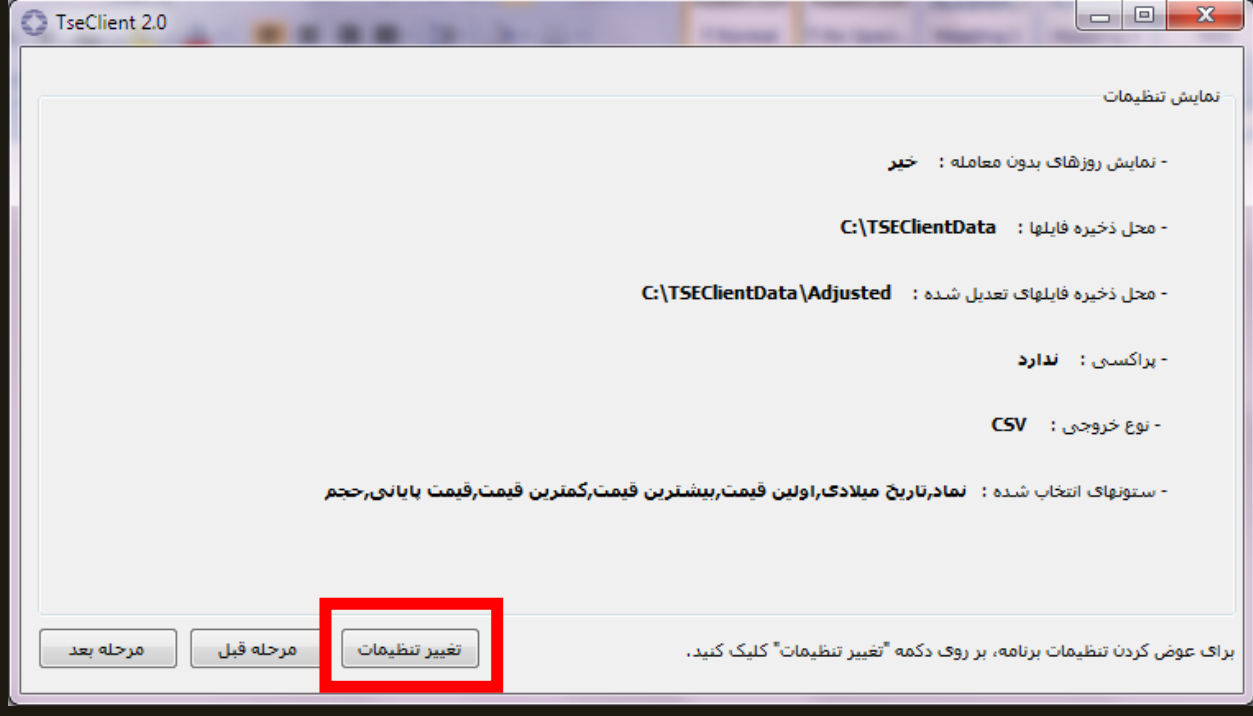

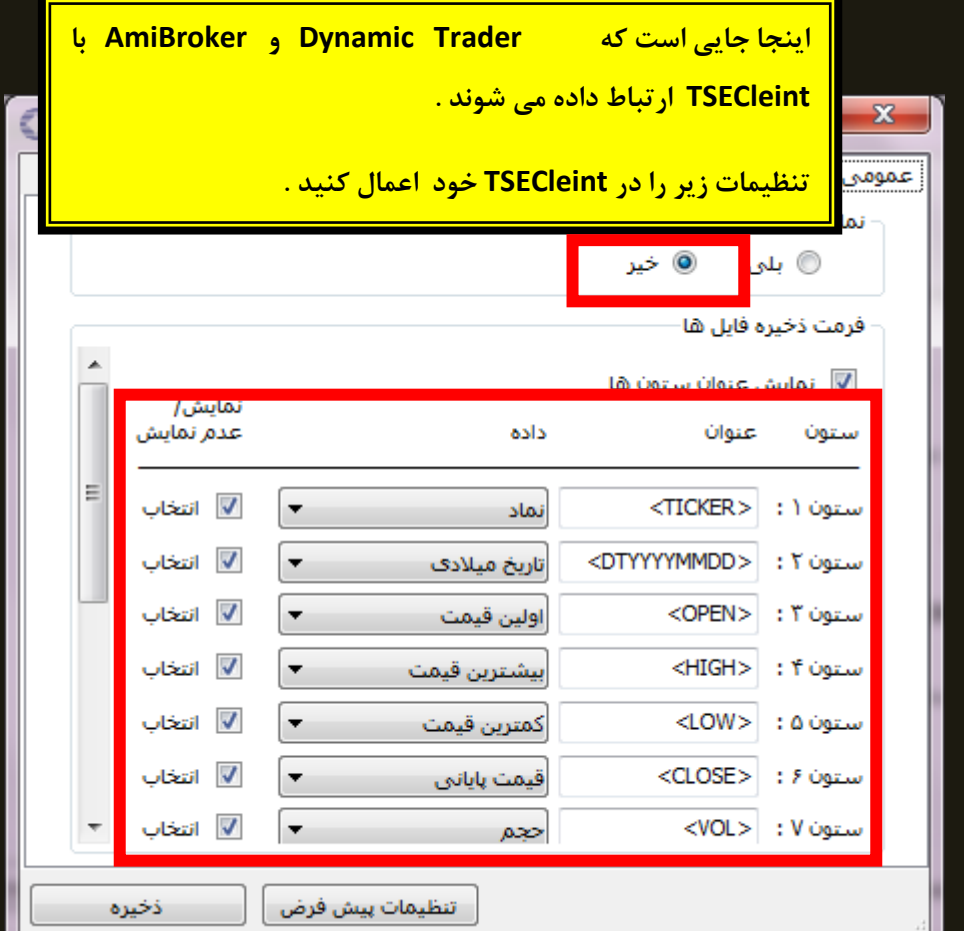

<mark>برای اینکه متوجه شوید تنظیمات ستون ها به چه شکلی است در زیر توضیح می دهم :</mark>

**چون می خواهیم Dynamic Trader را به TSECleint ارتباط بدهیم ... ابتدا به قسمت تنظیمات Dynamic Trader میرویم .(به چٌذ صفحِ ی ثؼذ هراجؼِ کٌیذ تب تٌظیوبت Trader Dynamic را ثجیٌیذ (**

**در تٌظیوبت Trader Dynamic در قسوت پبییي آى ))Position Column )) ٍجَد دارد . از سوت چپ :**

**اٍلیي گسیٌِ)) Date ))است . : یؼٌی ستَى اٍلی Trader Dynamic دارد را ثبیذ در آى ، تبریخ ٍارد کٌین .**

**حبال ایي تبریخ در کذام ستَى TSEClient ٍجَد دارد ؟ ضوب جَاة ثذّیذ .. ة لِ ، ّوبًغَر کِ در ثبال هی ثیٌیذ ))ستَى -ضوبرُ 2( تبریخ هیالدی قرار دارد .**

**دٍهیي گسیٌِ ((Time ((است : آیب در ستَى ّبی ثبال در TSEClient گسیٌِ ای ثِ ایي ًبم ٍجَد دارد ؟ یب حتی اگر جؼجِ ّبی کطَیی را ثبز کٌیذ ، آیب ثبز ّن گسیٌِ ی Time وجود دارد ؟ ... خیر ... چنین گزینو ای وجود ندارد .... یعنی داده ىایی کو نرم افزار TSEClient ایجاد هیکند قابلیت نشان ندادن Time را ندارد ...**

**پس چون وجود ندارد گزینو آن را در Dynamic(( صفر(( ))0(( قرار هیدىین .**

**سَهیي گسیٌِ ((Open ((است : ّوبًغَر کِ در ثبال هیجیٌین ستَى سَم در TSE)) open ((قرار دارد . پس در Dynamic ػذد 3 را ٍارد هی کٌین . ....... ثقیِ ی هَارد ّن ثِ ّویي ضکل اداهِ هیذّین . درضوي گسیٌِ OpenINT اّویتی ًذارد . چَى در TSE فقظ 7** ستون اول را فعال میکنیم . اگر اطلاعات بیشتر خواستید می توانید در TSE این گزینه را به دلخواه تعریف کنید . و مانند بالا با **Dynamic ارتجبط دّیذ .)ٍلی ّویي 7 ستَى ًیبز هب را ثرعرف هی کٌذ(**

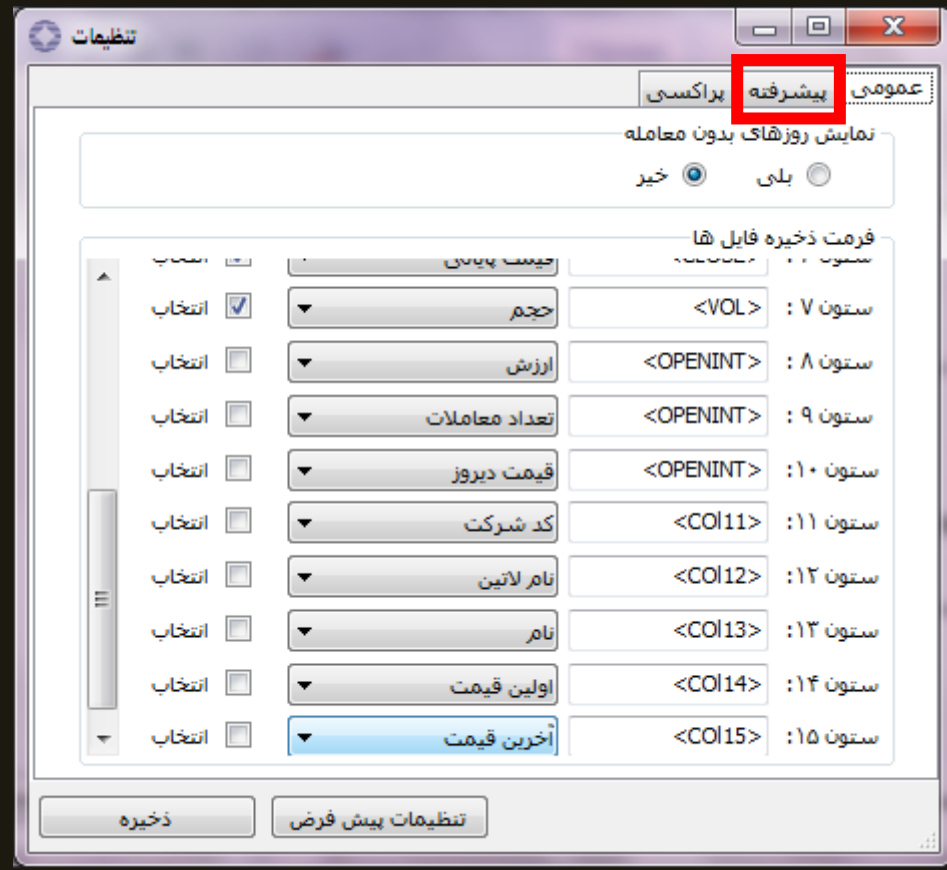

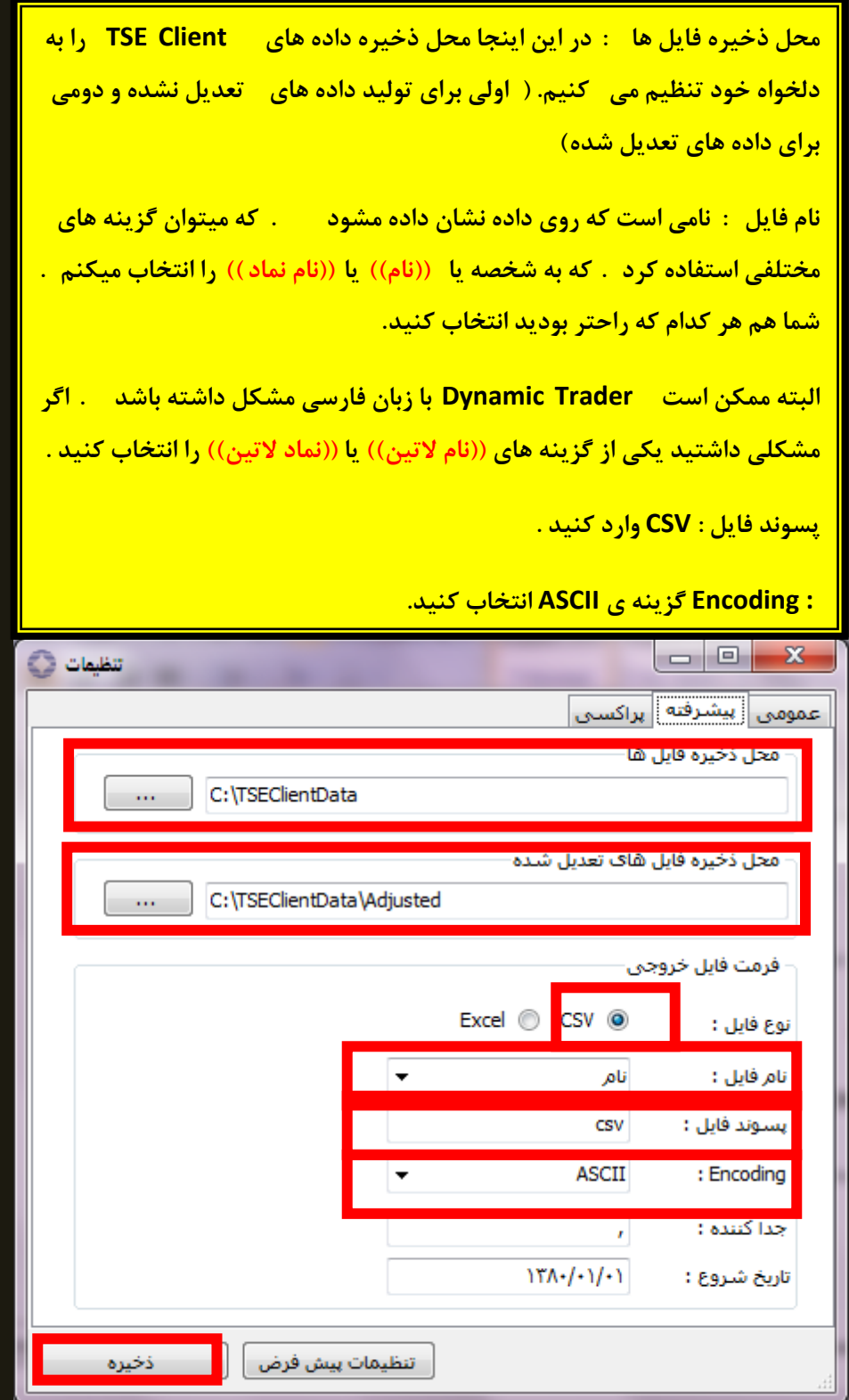

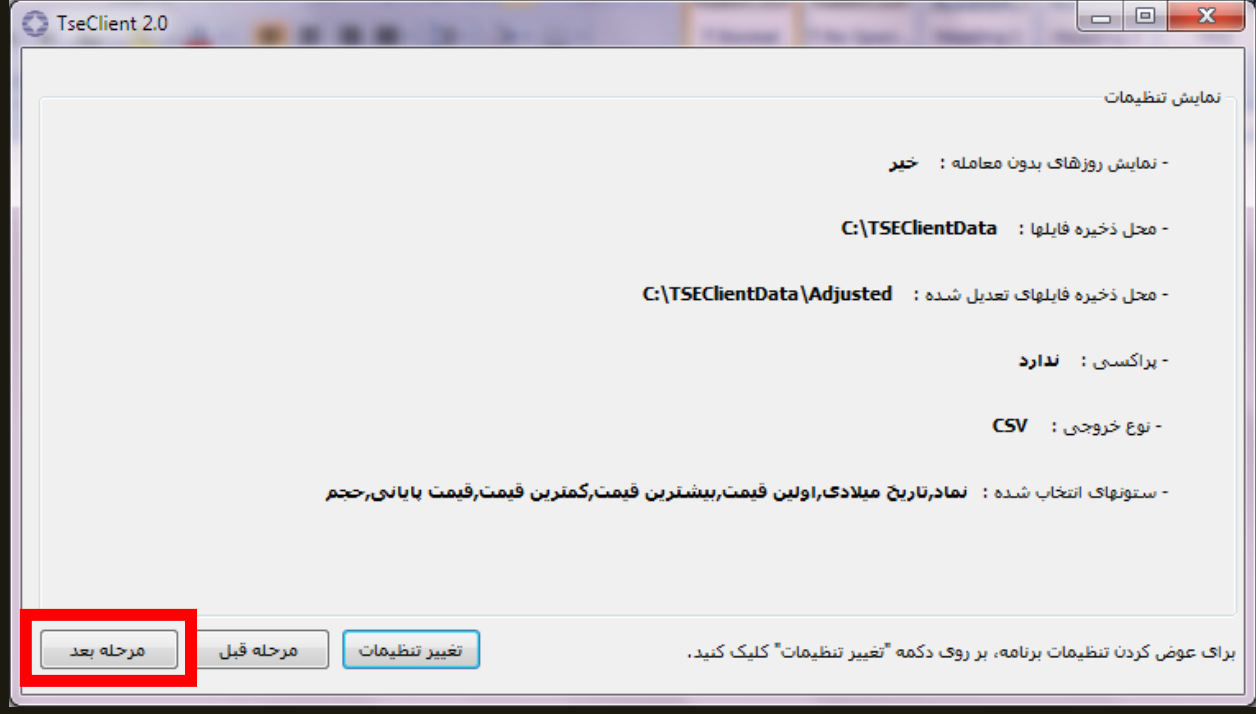

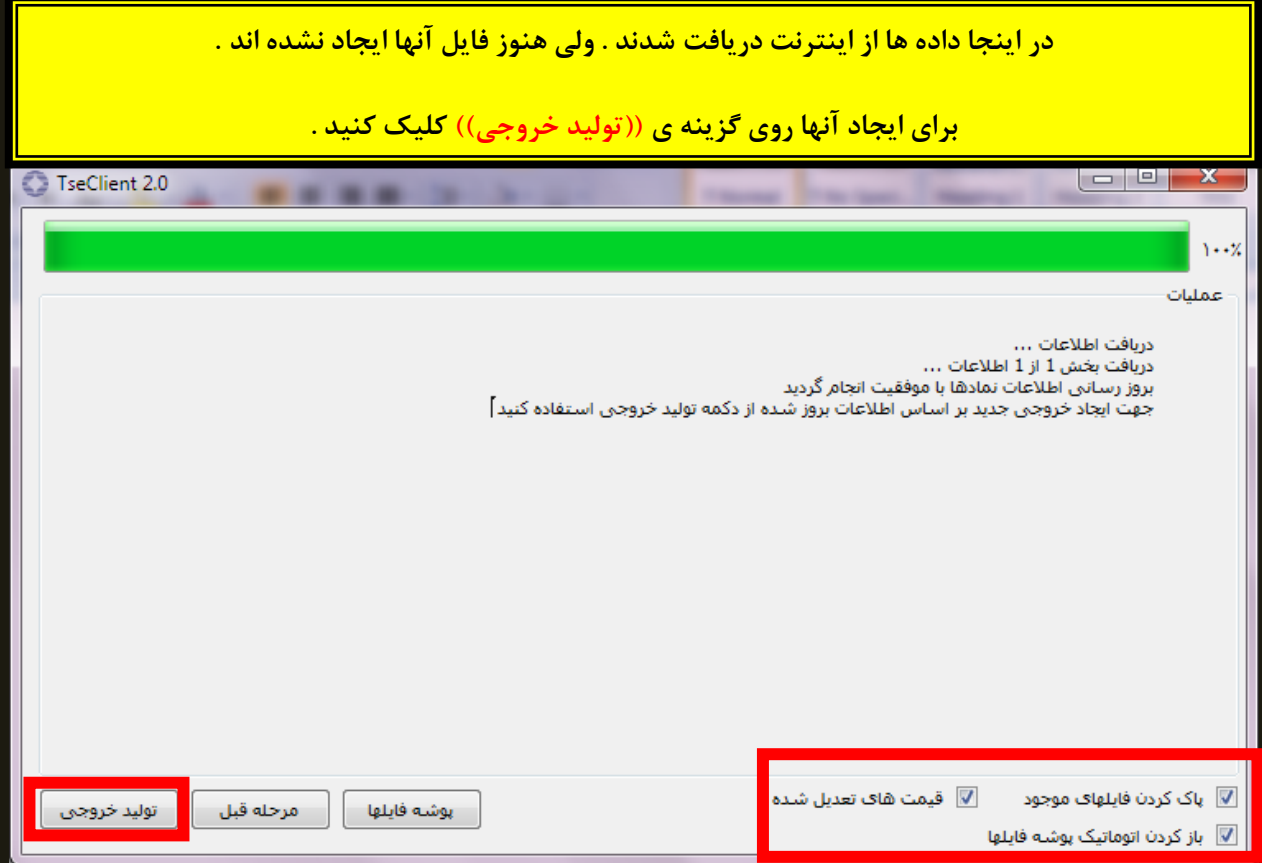

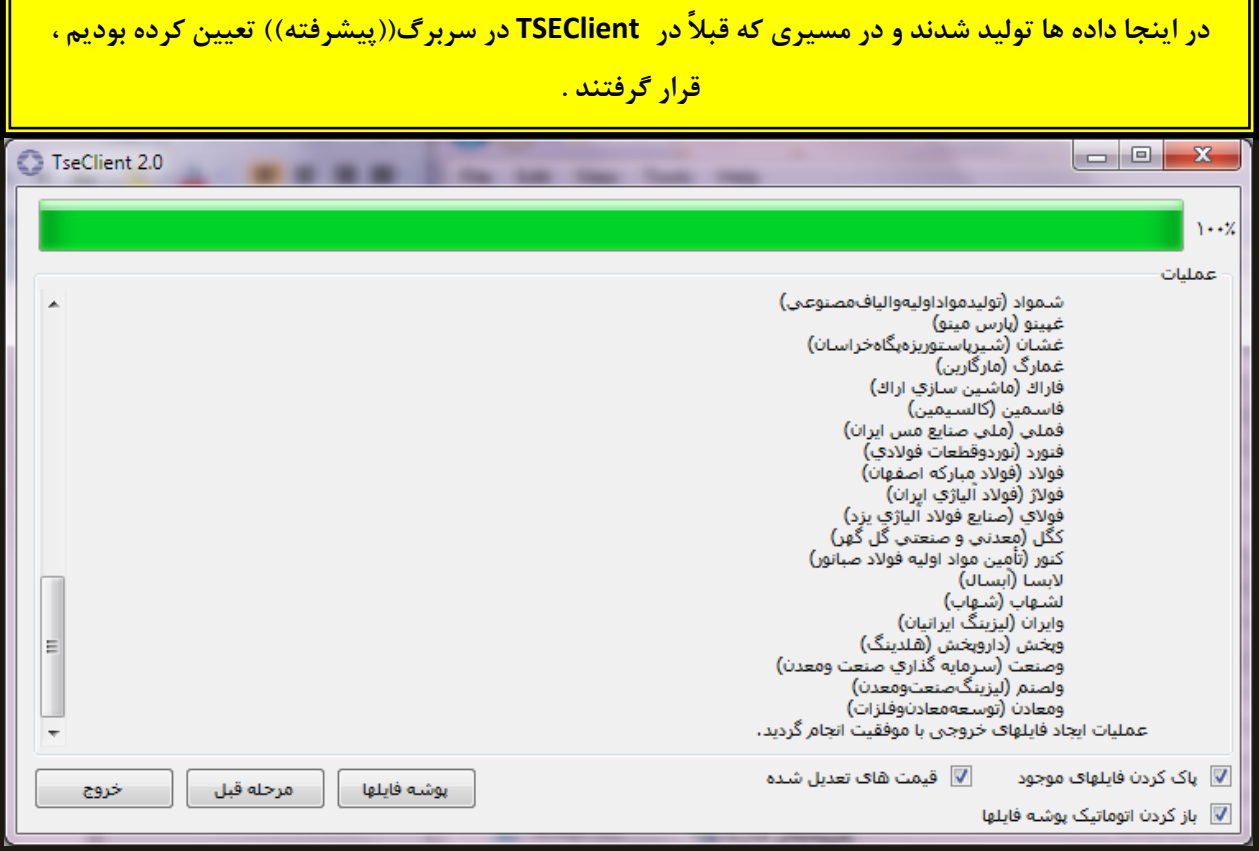

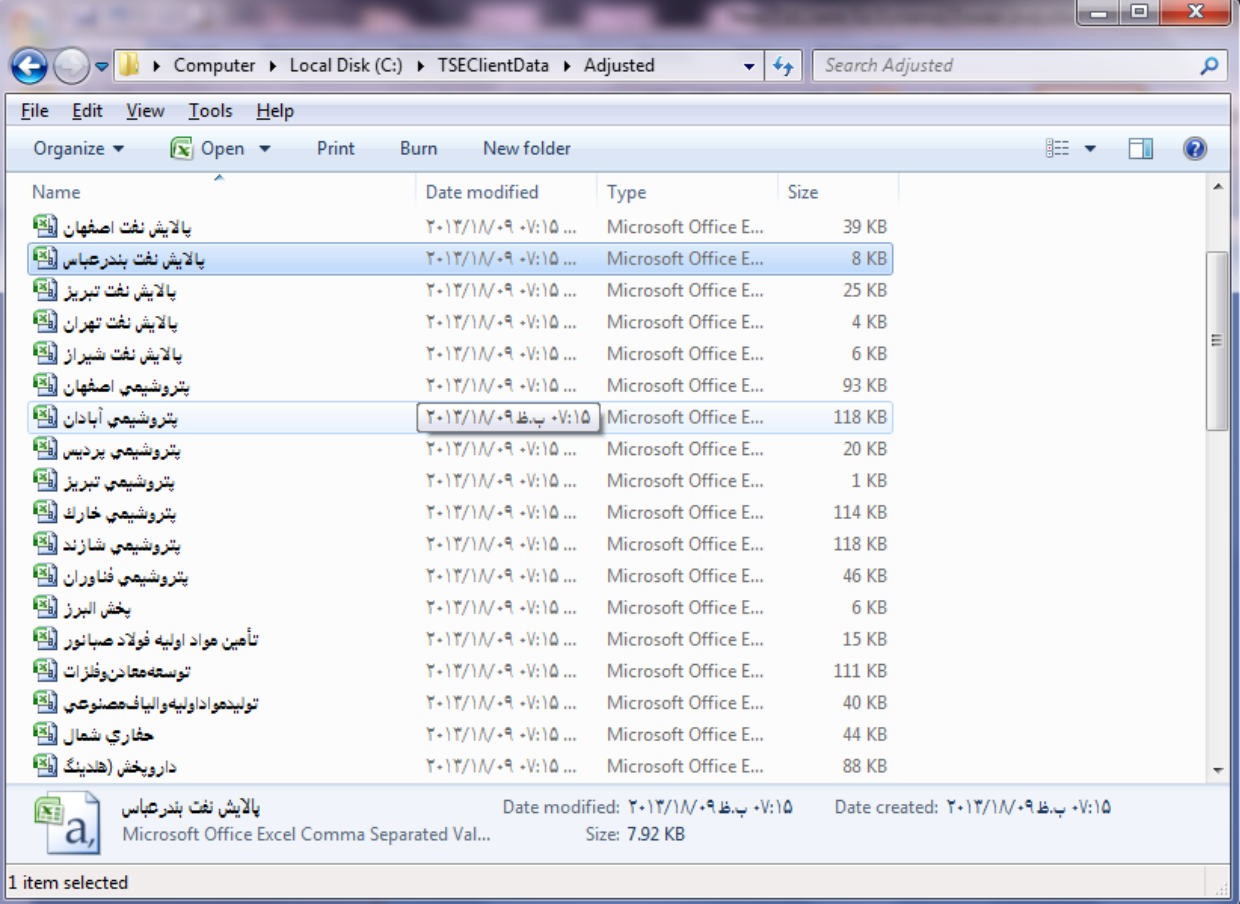

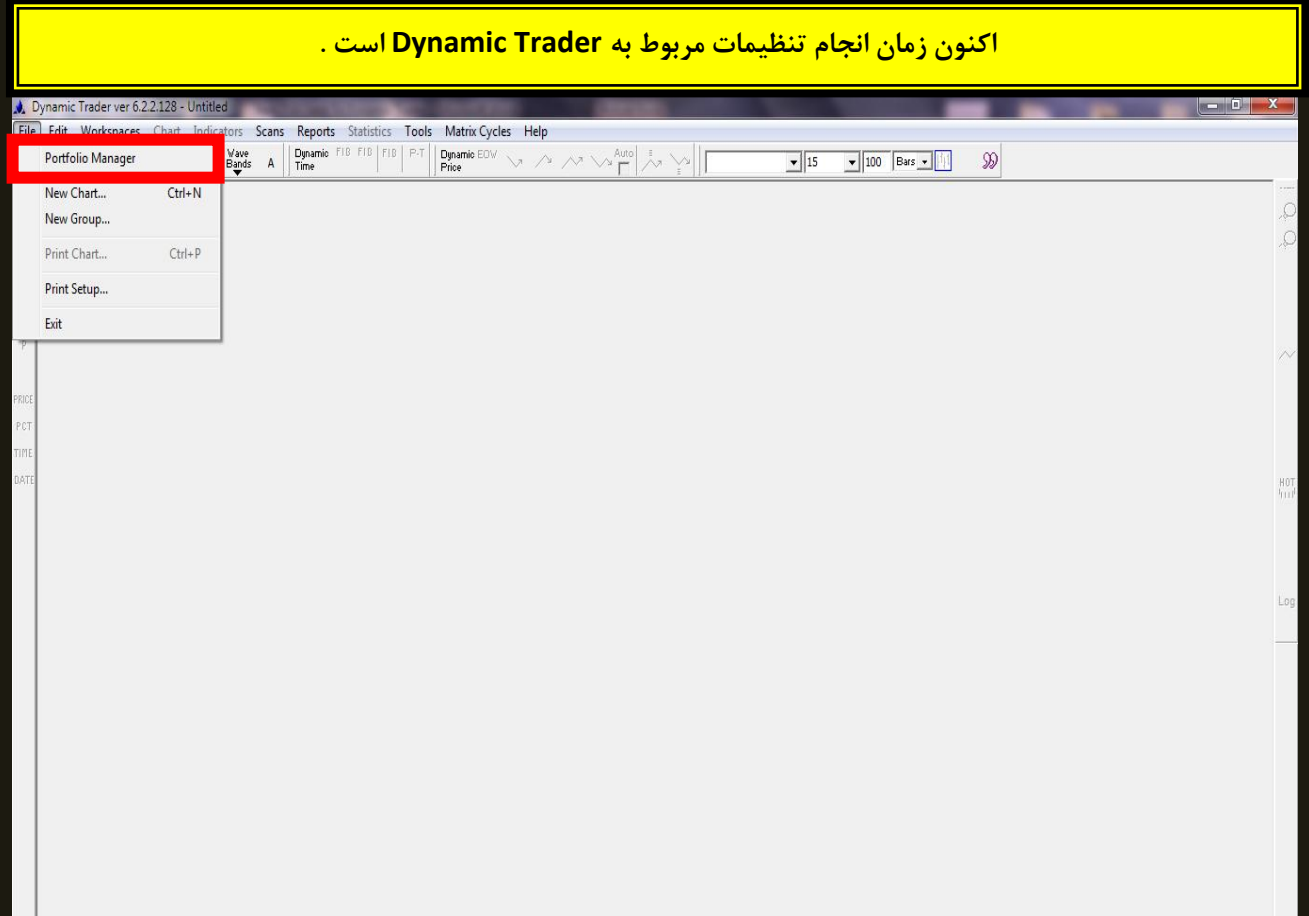

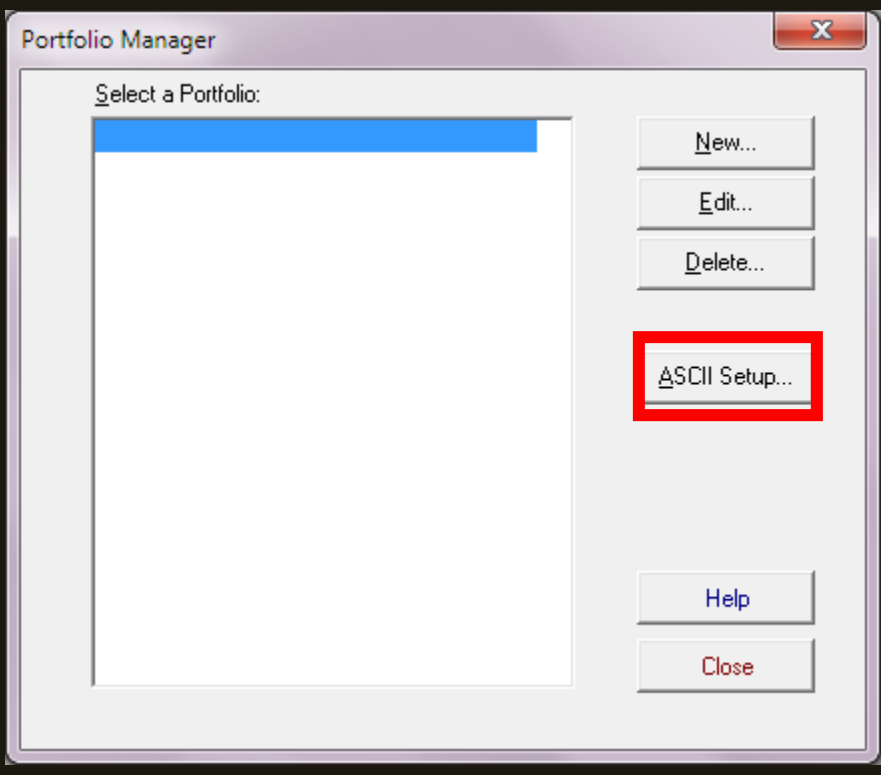

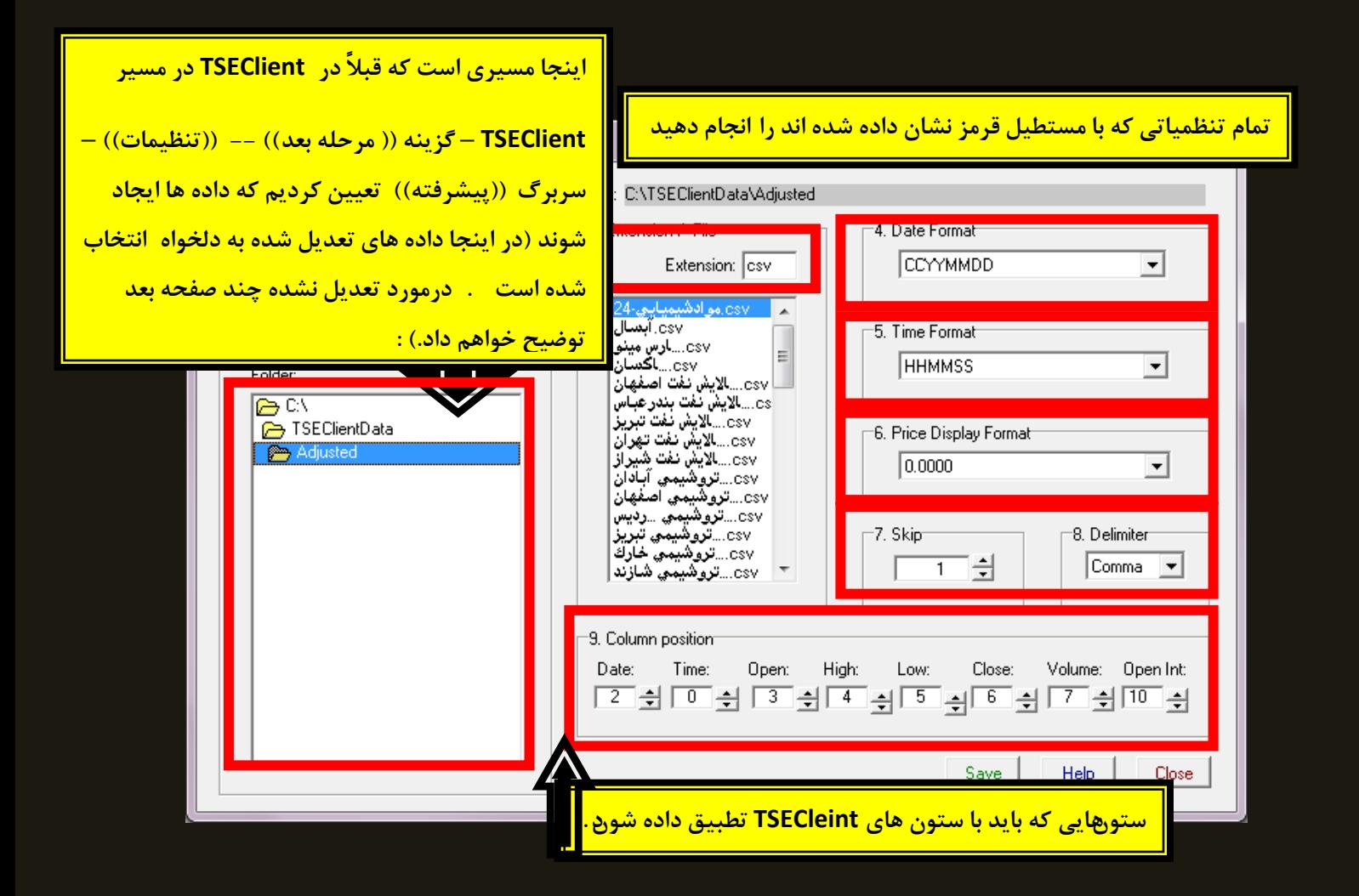

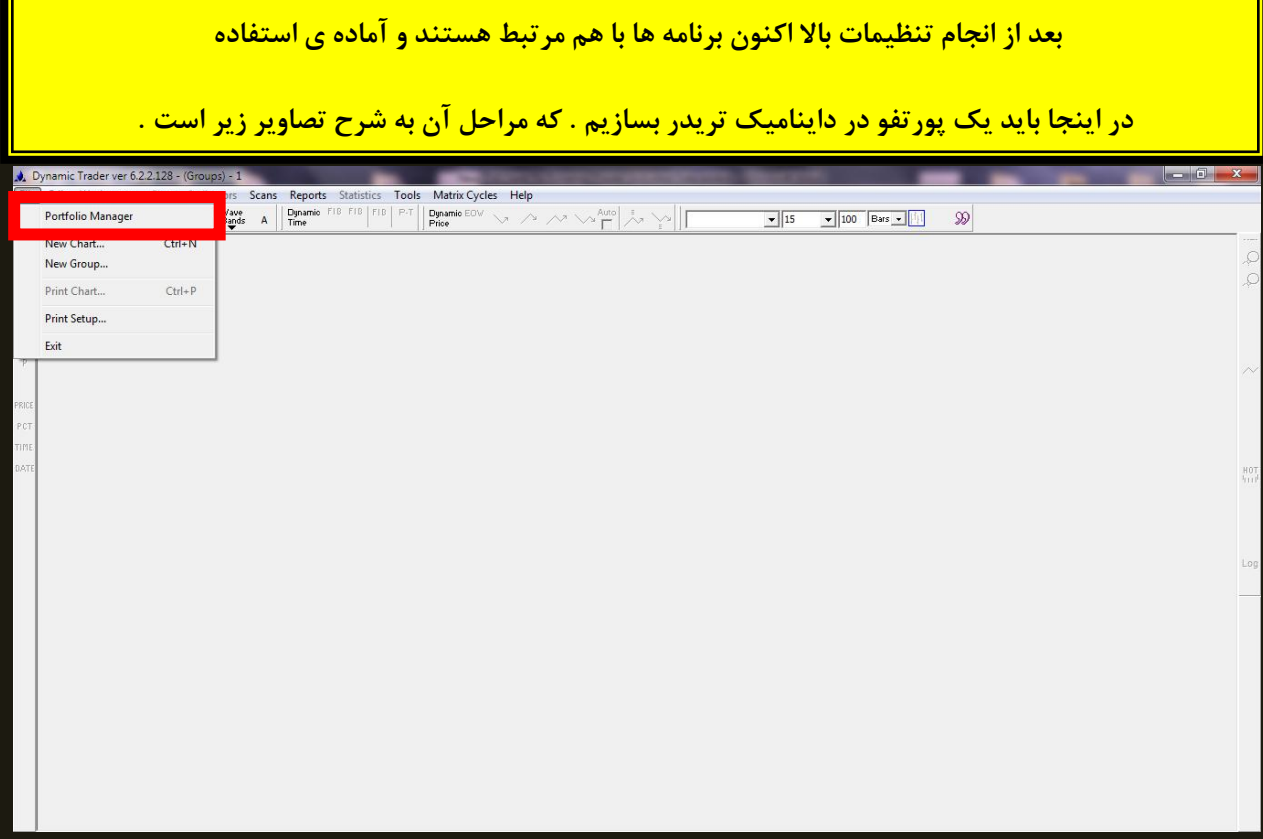

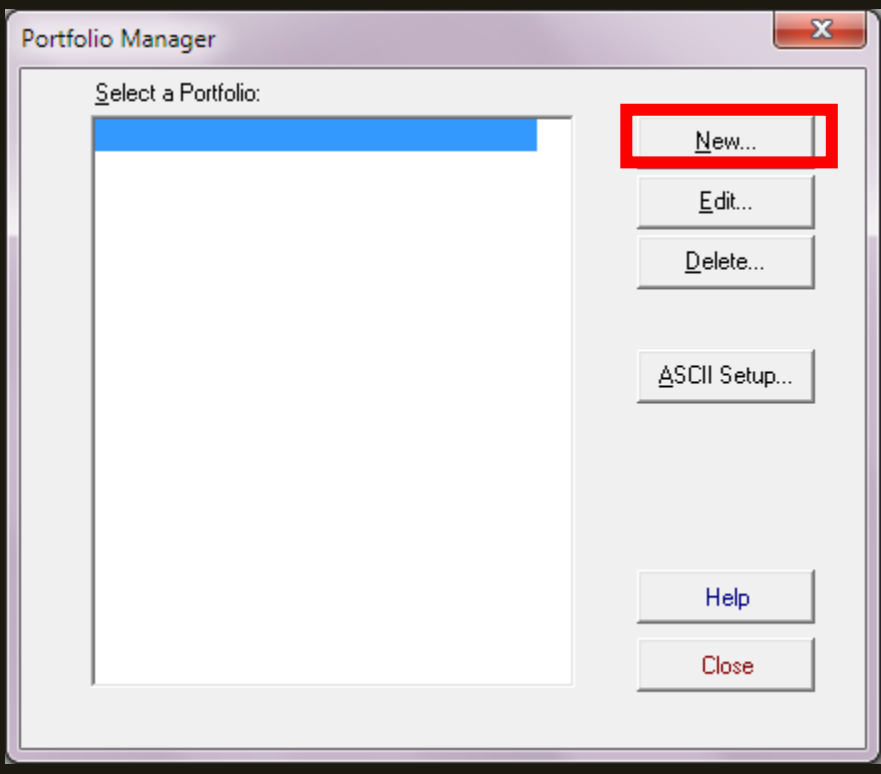

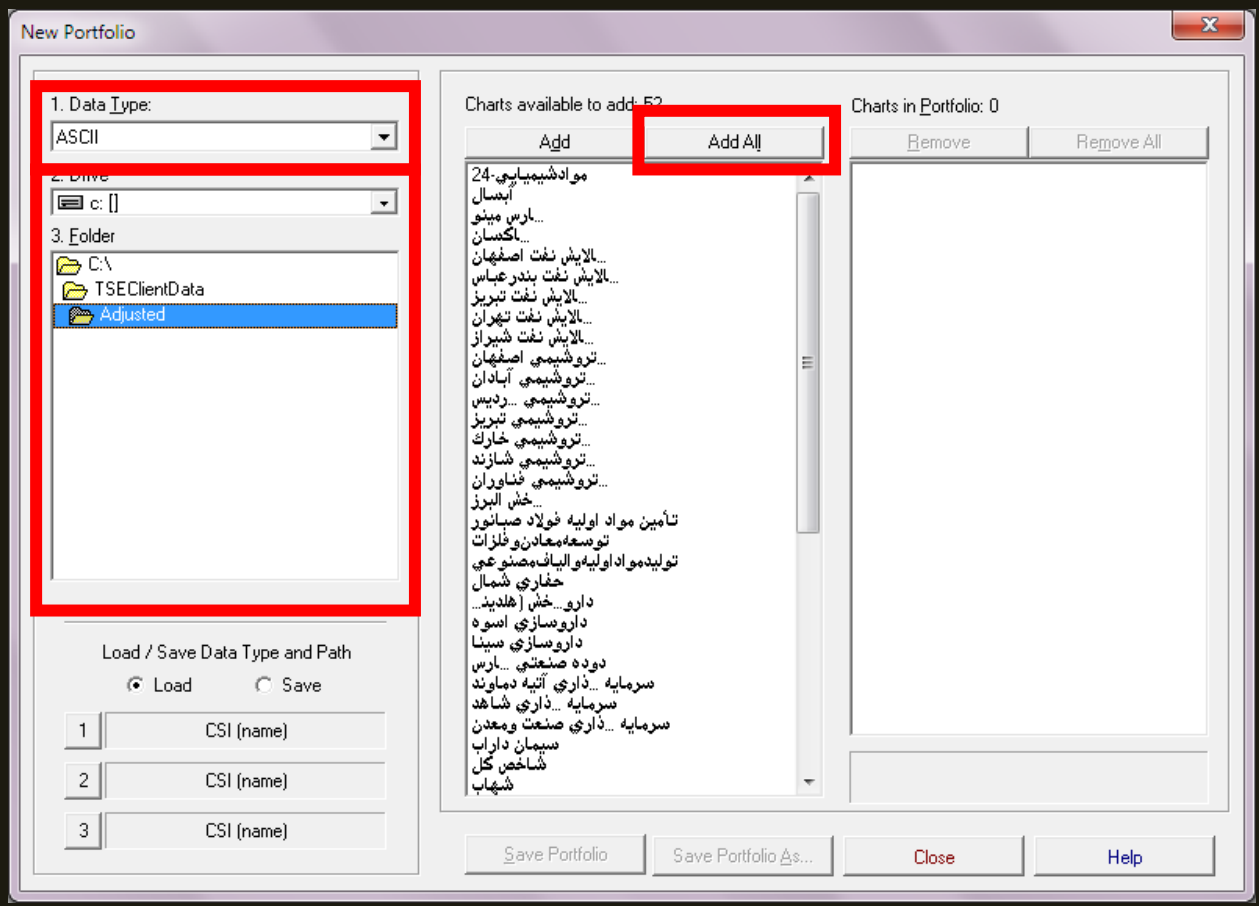

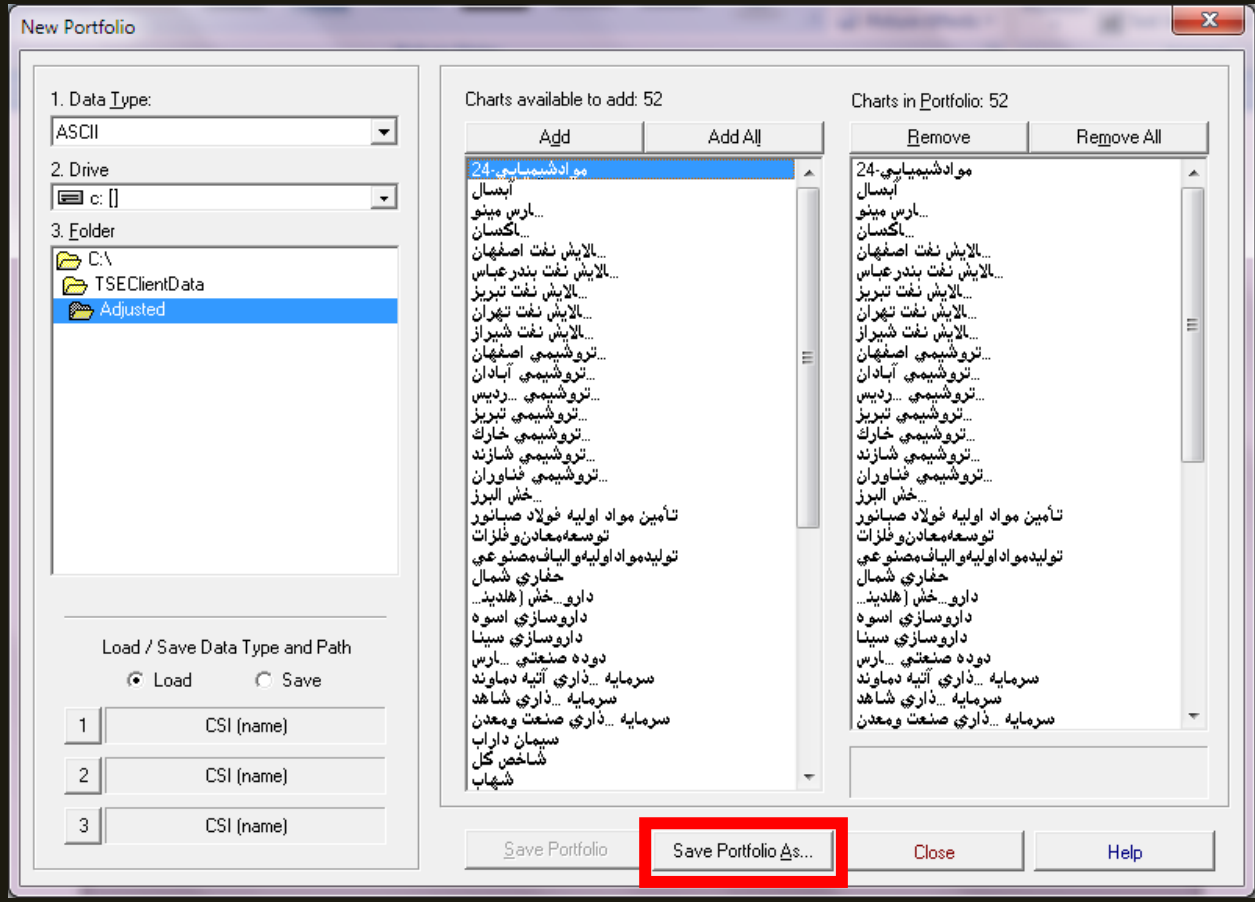

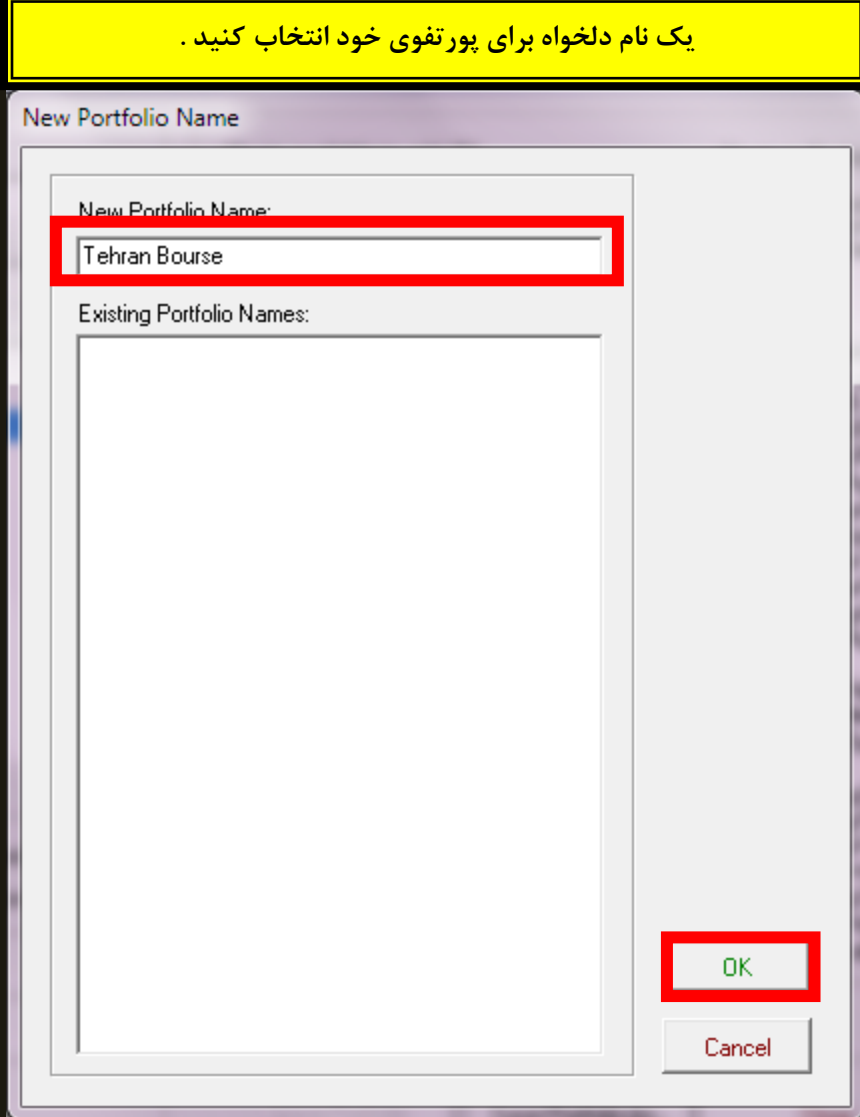

**ّوبًغَر کِ در تٌظیوبت TSEClient گفتِ ضذ :**

چون در تنظیمات **TSEClient** در سربرگ ((پیشرفته)) – ((نام فایل)) را ((نام)) انتخاب کردیم ، نام داده های **ایجبد ضذُ را ثِ فبرسی ایجبد هیکٌذ ٍ ّوبًغَر کِ در تصَیر هی ثیٌیذ هوکي است ًرم افسار Trader Dynamic ثب ثرخی از ًبم ّبی فبرسی هطکل داضتِ ثبضذ . )، الجتِ هي دیذم کِ ثب پترٍضیوی تجریس هطکلی ًذارد ٍ هی تَاى**  از آن استفاده کرد و نمی دانم این چِه خطایی است کِه نام آن در این خطا ً ی زیر آمده . ولی فکر می کنم که با <mark>بعضی از شاخص ها مشکل دارد مثل شاخص صنایع شیمیایی ولی با بیشتر آنها مشکلی ندارد و همچنین با </mark> **ضبخص کل ّن هطکلی ًذارد . (**

**ثِ ًظر هی تَاًیذ در تٌظیوبت TSEClient در سرثرگ ))پیطرفتِ(( – ))ًبم فبیل(( را گسیٌِ ّبی دیگری اًتخبة کٌیذ ٍ ایي هطکل را رفغ کٌیذ .)هي اهتحبى ًکردم ... اگر هطکل داضتیذ اهتحبى کٌیذ(**

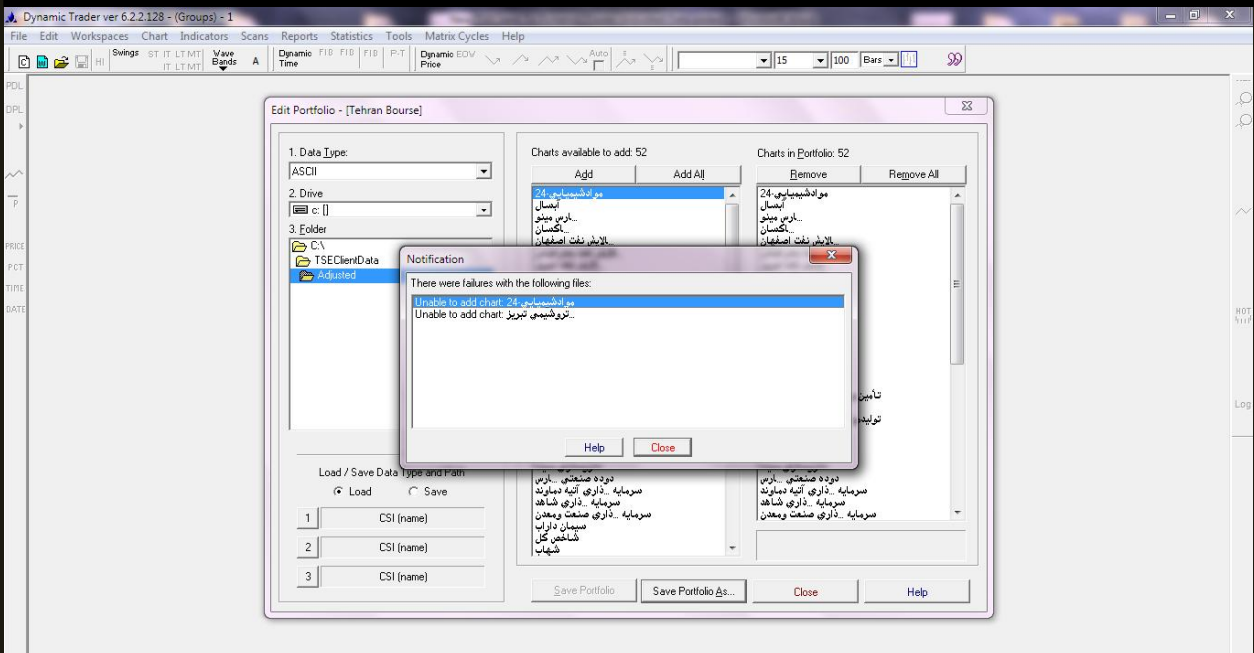

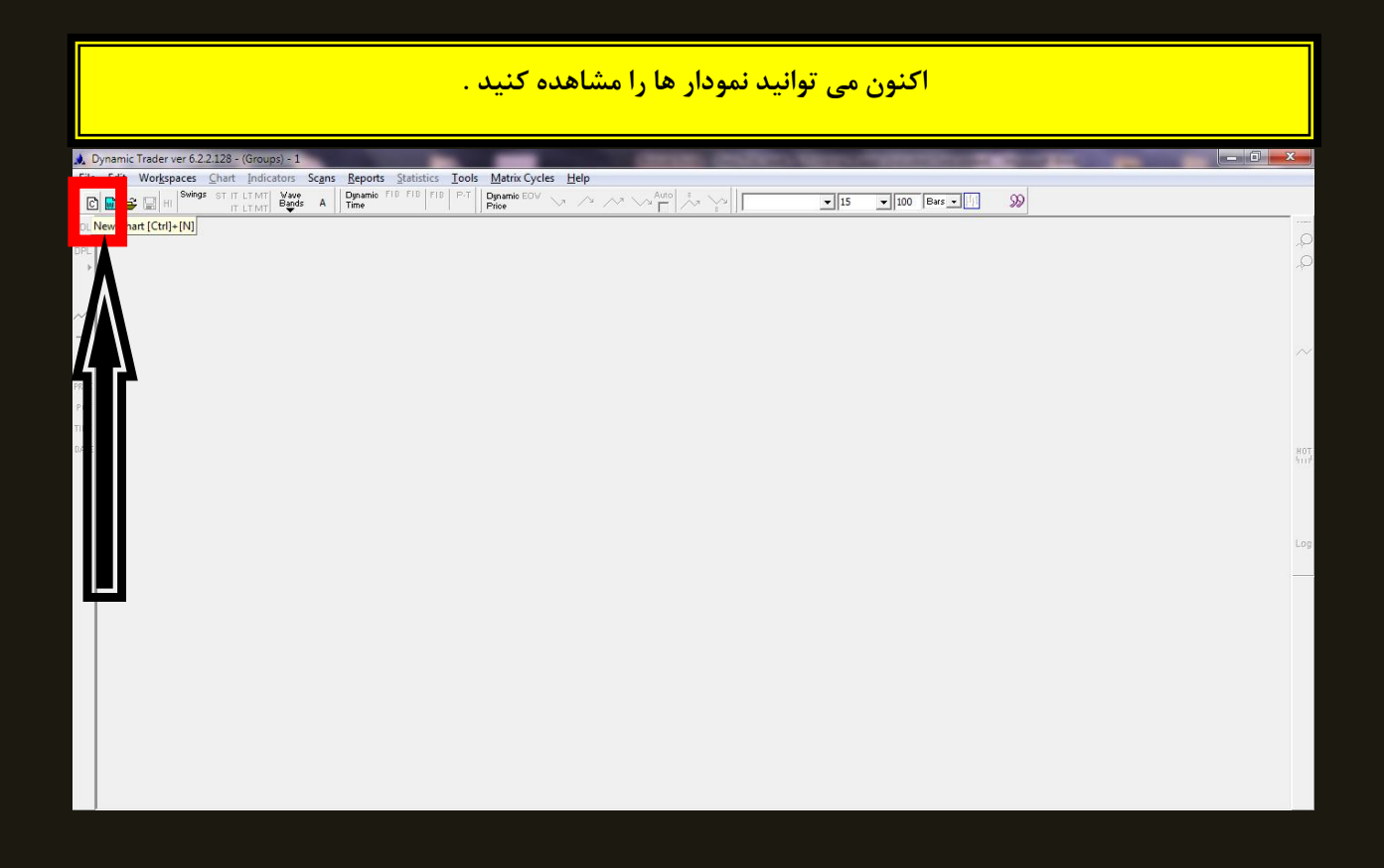

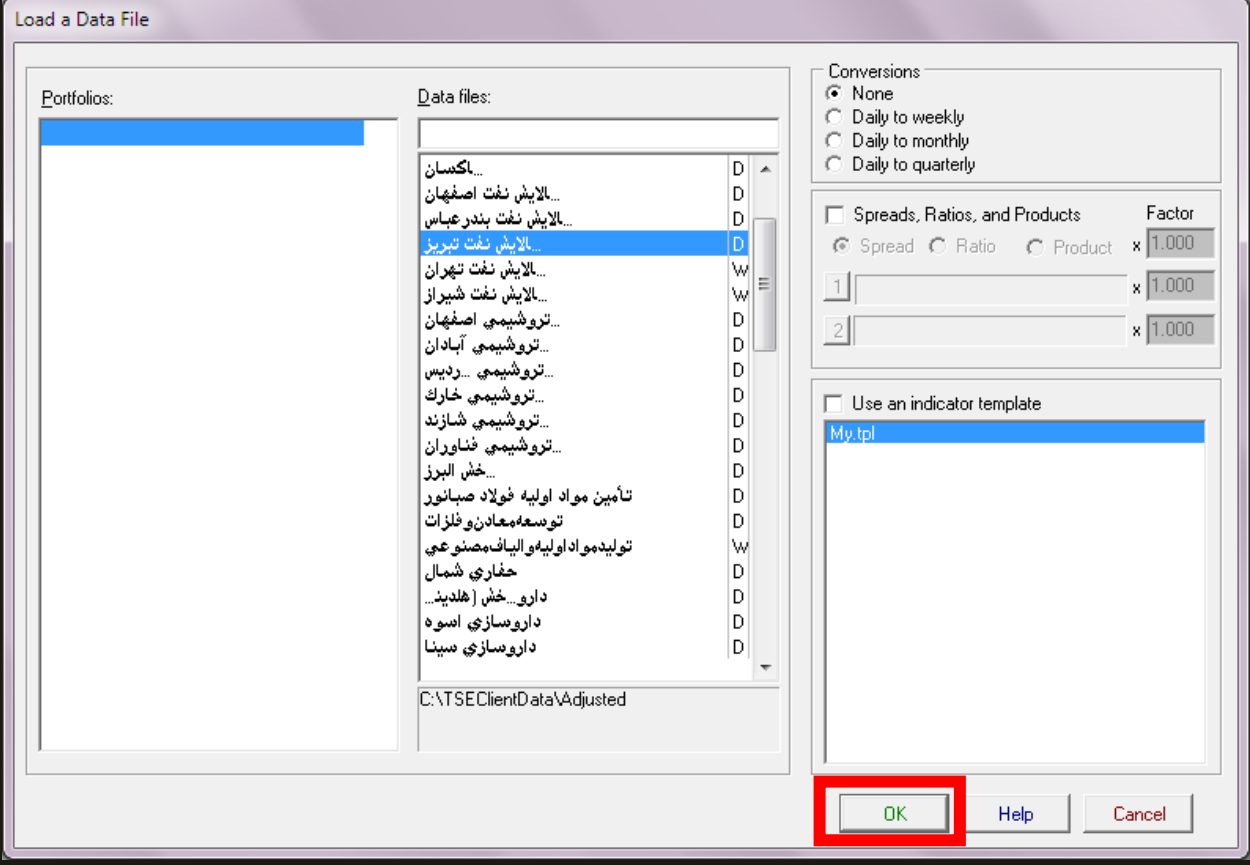

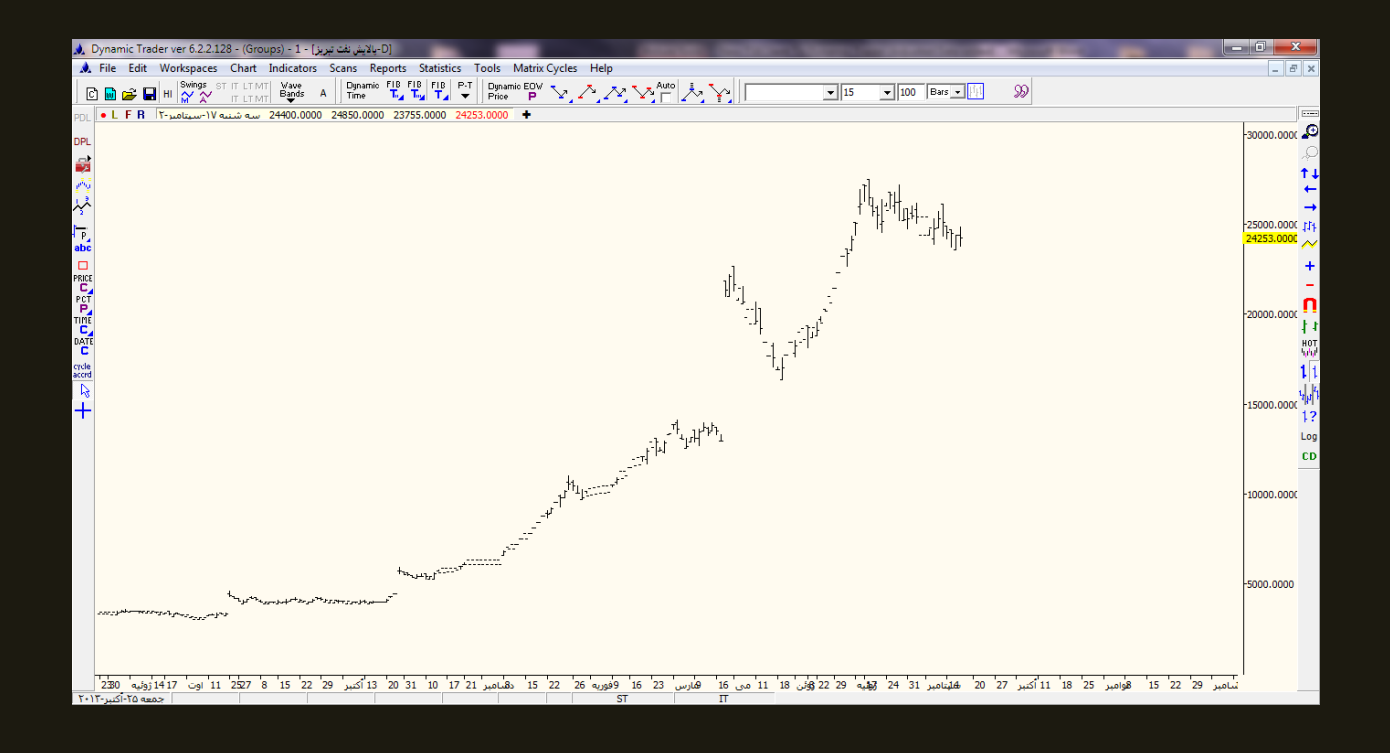

<mark>نکته : تا اینجا داده های تعدیل شده را :</mark>

**1 – ثب TSE دریبفت کردیذ .**

**2 – ایي دادُ ّب را ٍارد Dynamic کردیذ .**

<mark>اگر شما داده های تعدیل نشده را هم بخواهید کافی است :</mark>

**1 – در اًتْبی TSEClient ، تیک ))قیوت ّبی تؼذیل ضذُ(( را ثرداریذ ٍ ثؼذ ))هرحلِ قجل(( را کلیک کٌیذ ٍ**  بعد گزینه ((مرحله بعد)) را کلیک کنید و بعد گزینه ی ((تولید خروجی)) را بزنید ، این داده ها در مسیری که **قجالً در TSEClient در تٌظیوبت تؼریف کردُ ثَدین ، ایجبد هی ضًَذ .**

**2 – هسألِ ی هْنی کِ ٍجَد دارد ایي است کِ ثبیذ ثِ Trader Dynamic رفتِ ٍ هبًٌذ آى پَرتفَیی کِ**  <mark>ایجادکردیم ، یک پورتفوی جدید بسازیم .</mark>

**ثرای ایي کبر ثبیذ :**

ابتدا به تنظیمات رفته و مسیر داده های تعدیل نشده را بدهیم . و بعد یک پورتفوی جدید را مانند مراحل قیل <mark>بسازیم . (به چند تصویر بعدی توجه کنید)</mark>

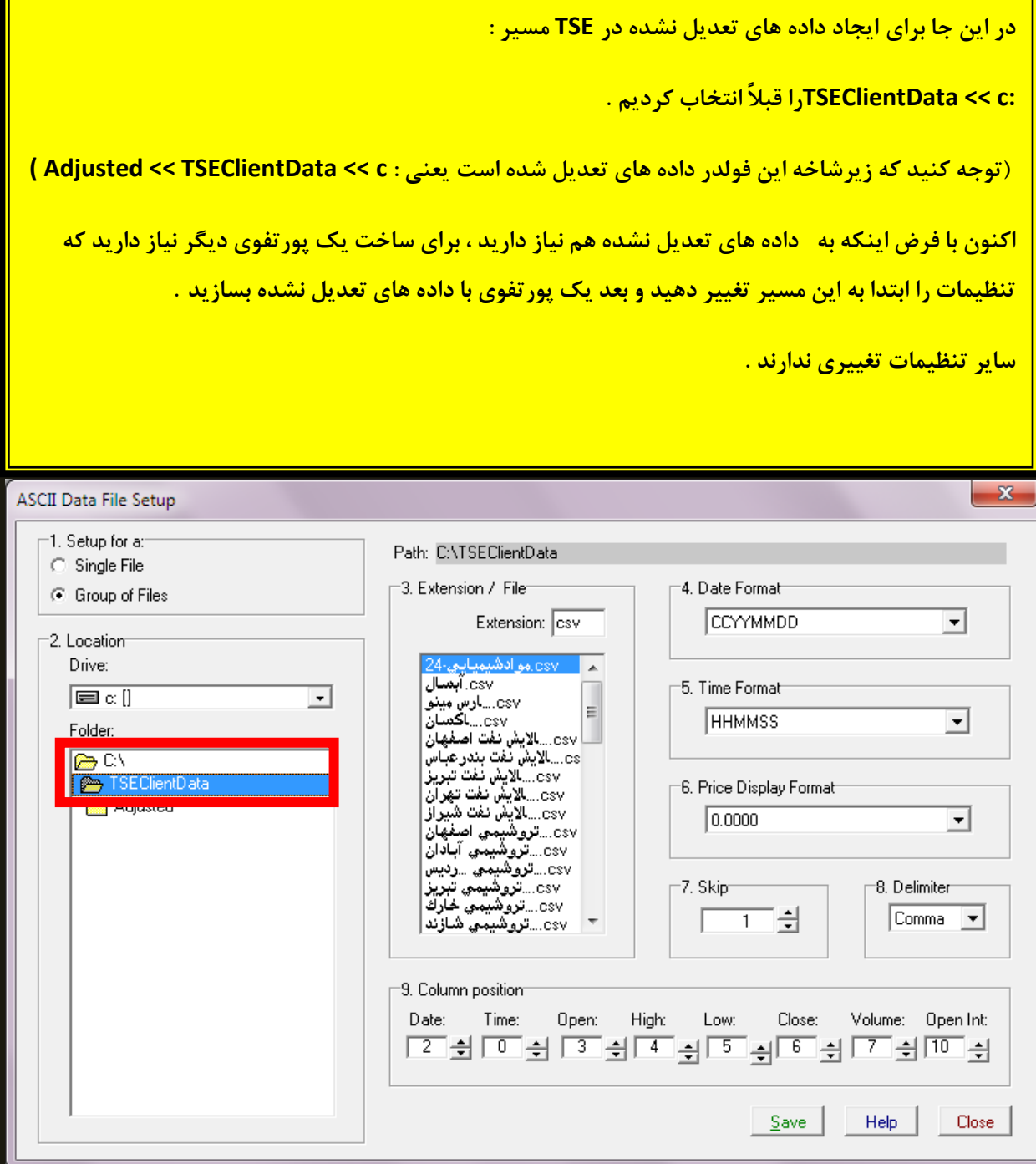

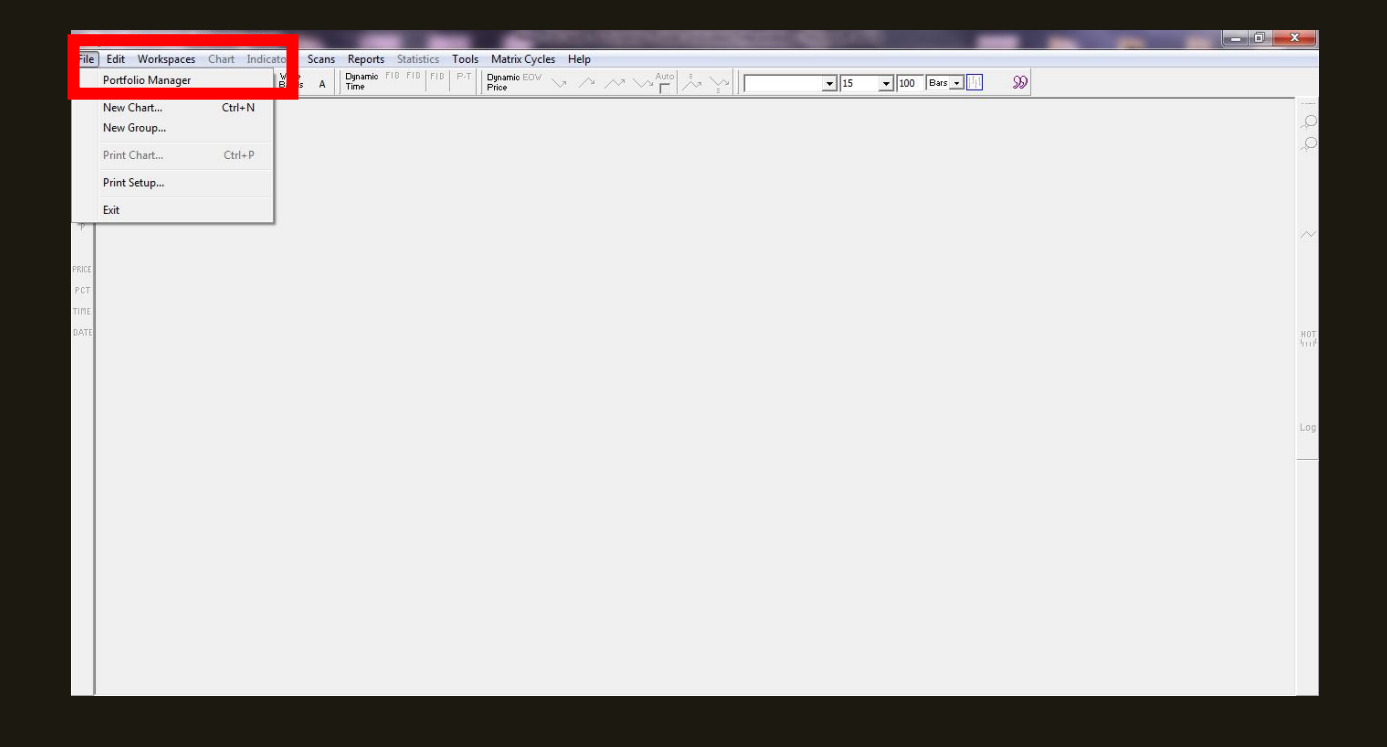

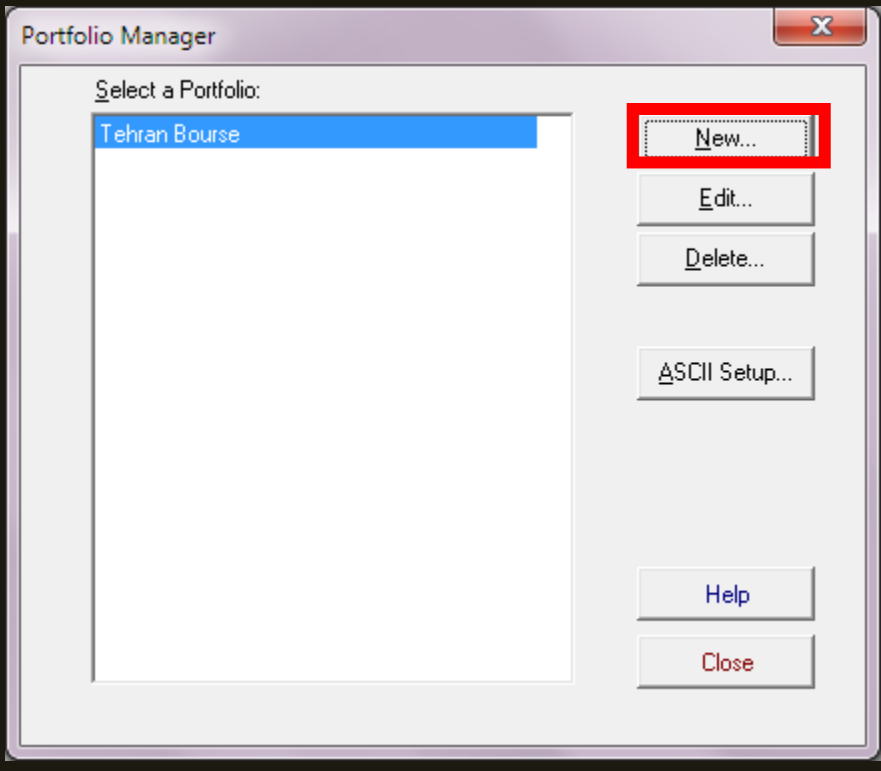

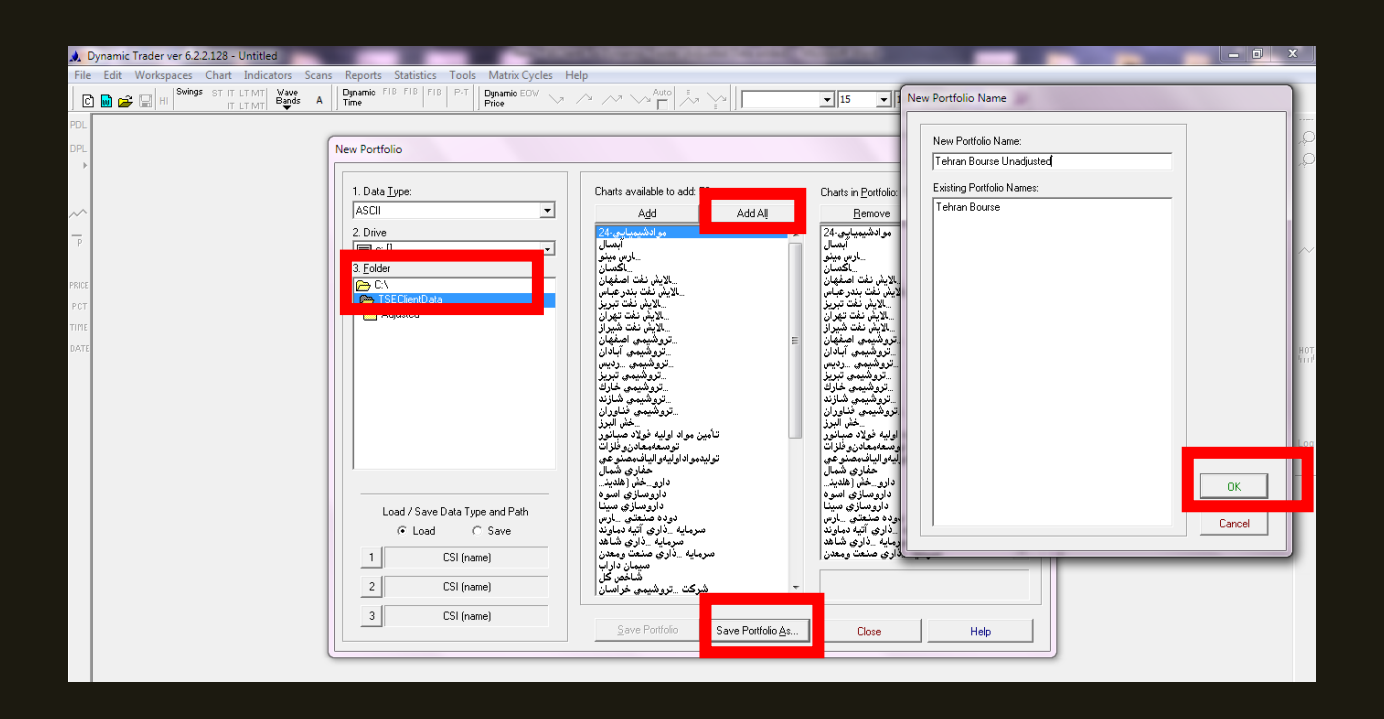

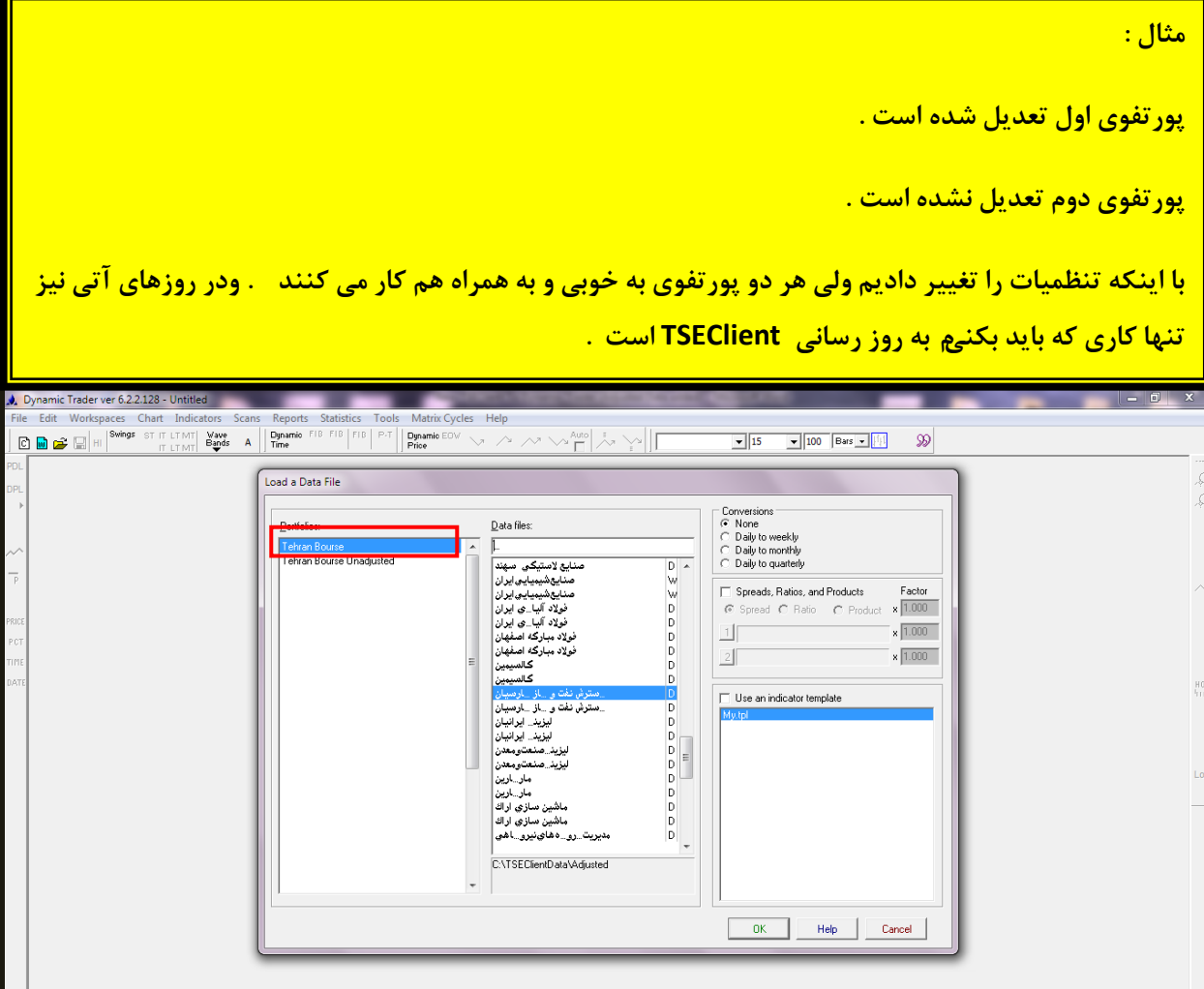

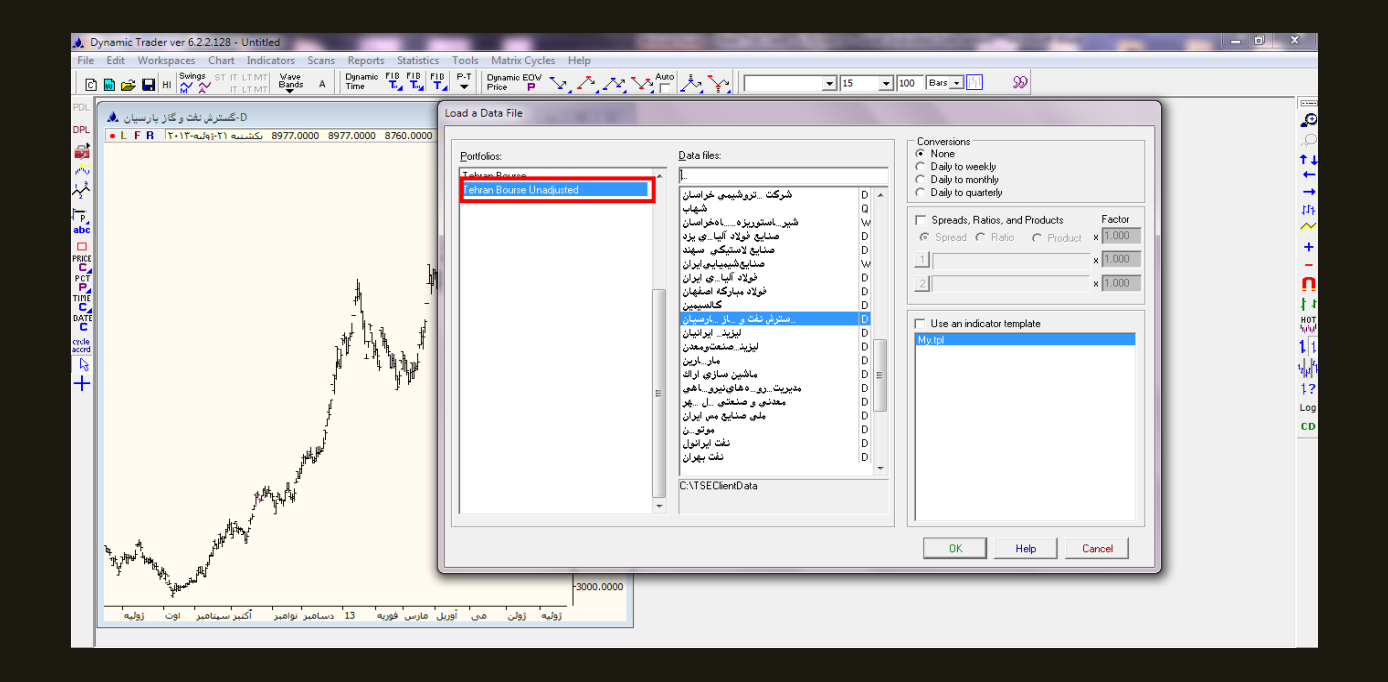

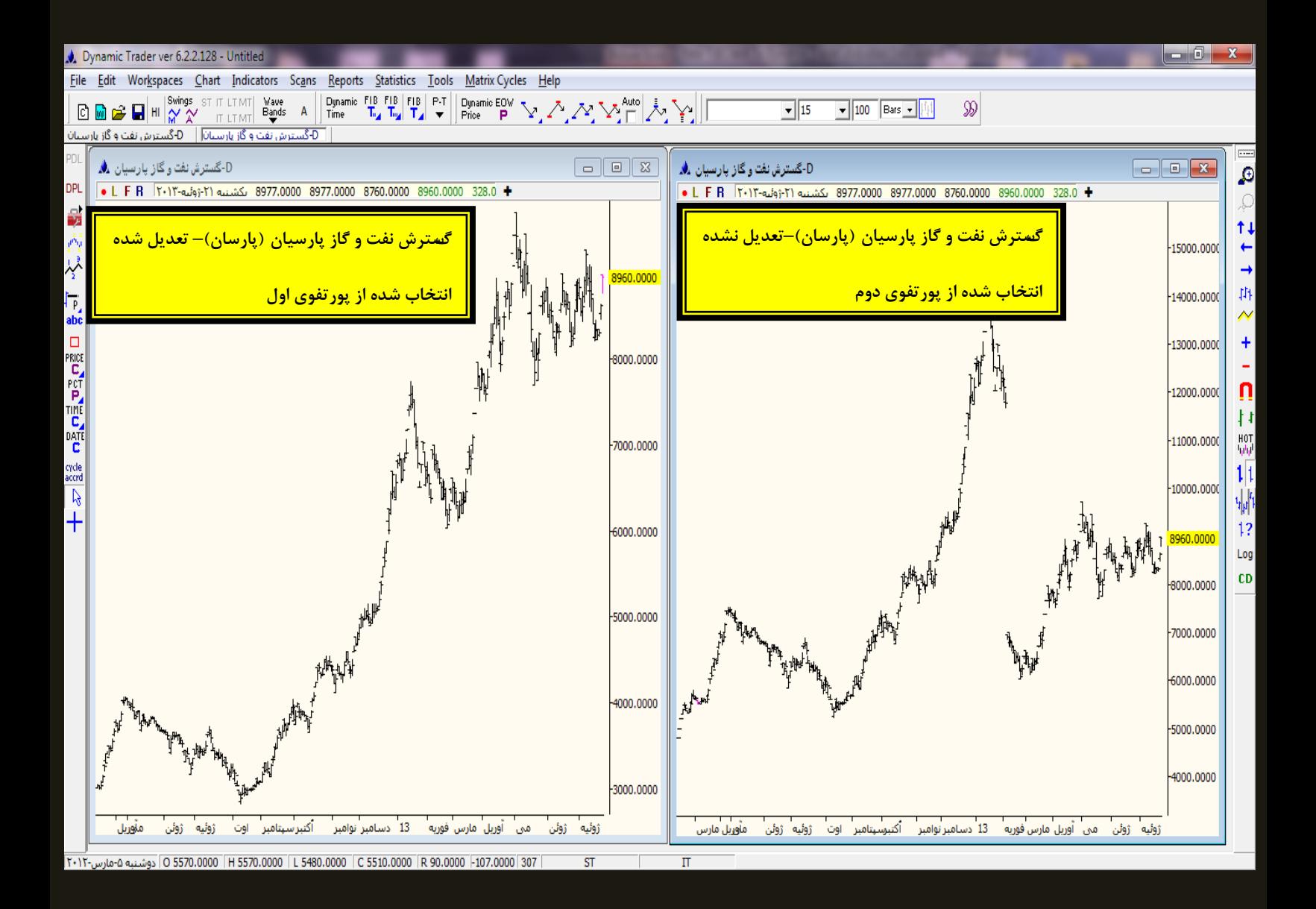

**در اًتْبی ثحث هرثَط ثِ Trader Dynamic الزم است کِ ثگٍیم کِ ثْتر است توبم ًوبد ّبیی کِ ثِ ًظر ًیبزهبى هی ضَد از ّوبى اثتذا ٍارد**  <mark>TSEClient کنیم .</mark>

**ثِ دلیل ایٌکِ اگر هثالً ضوب 2 ًوبد ))ضیراى(( ٍ ))ضجٌذر(( را ٍارد TSEClient کٌیذ ٍ ثؼذ ایي دٍ ًوبد را ٍارد Trader Dynamic کٌیذ ، ضوب تٌْب ّویي دٍ ًوبد را در Dynamic خَاّیذ داضت** 

و مثلاً اگر شما به نمادهای دیگری مثل ((وسپه)) و ((وصنعت)) هم نیاز داشته باشید باید چند مرحله زیر را بروید .

**ٍارد کردى ایي دٍ ًوبد در TSEClient زهبى زیبدی ًوی ثرد ٍلی ثرای اضبفِ ضذى ایي دٍ ًوبد ثِ Trader Dynamic ثبیذ از هسیر File<< Portfolio << رٍی پَرتفَی هَرد ًظر خَد کلیک کٌیذ >> ثؼذ Edit << ثؼذ Type Data را ASCII قرار دادُ >> ٍ ثؼذ ثِ هسیری کِ دادُ ّب قرار دارًذ ثرٍیذ ٍ دٍثبرُ دادُ ّب را Add کٌیذ .** <mark>نرم افزار AmiBroker</mark>

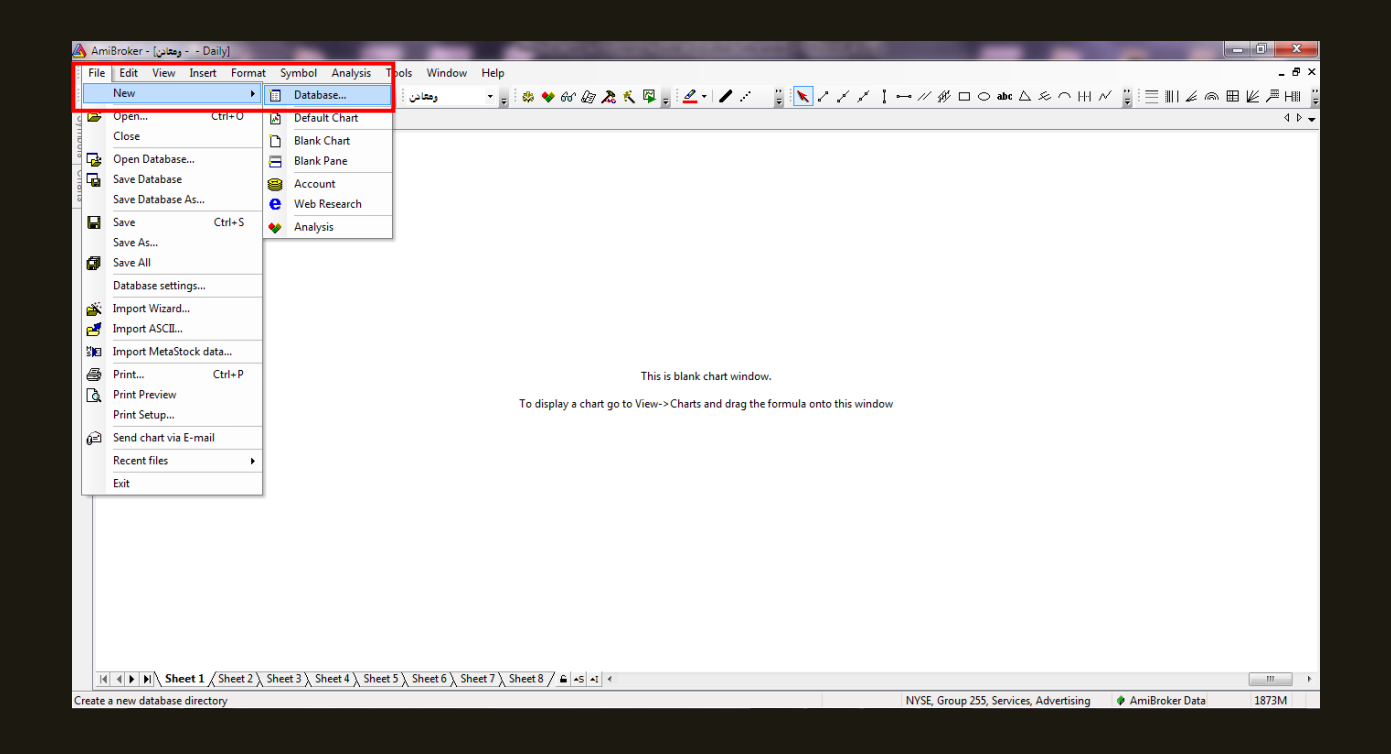

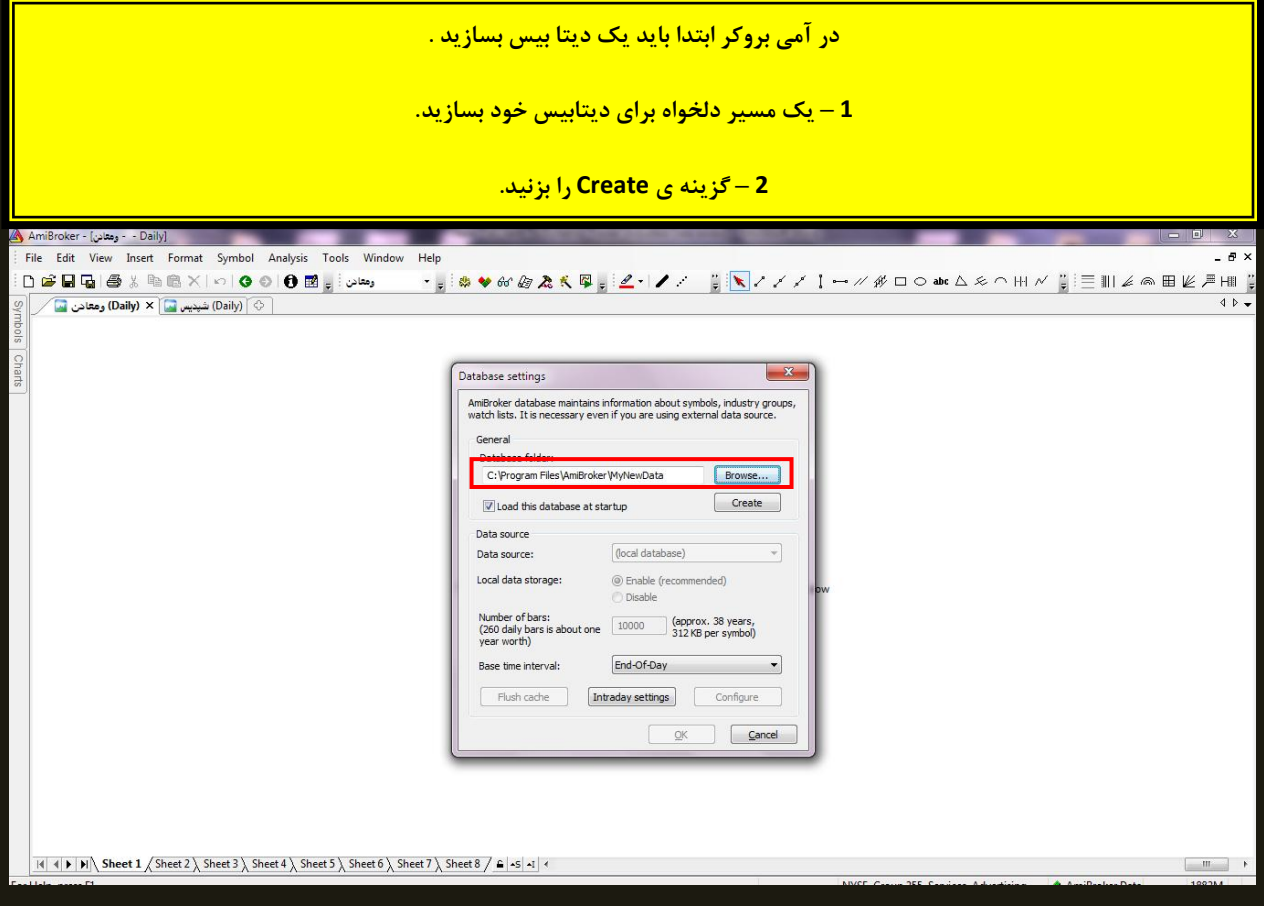

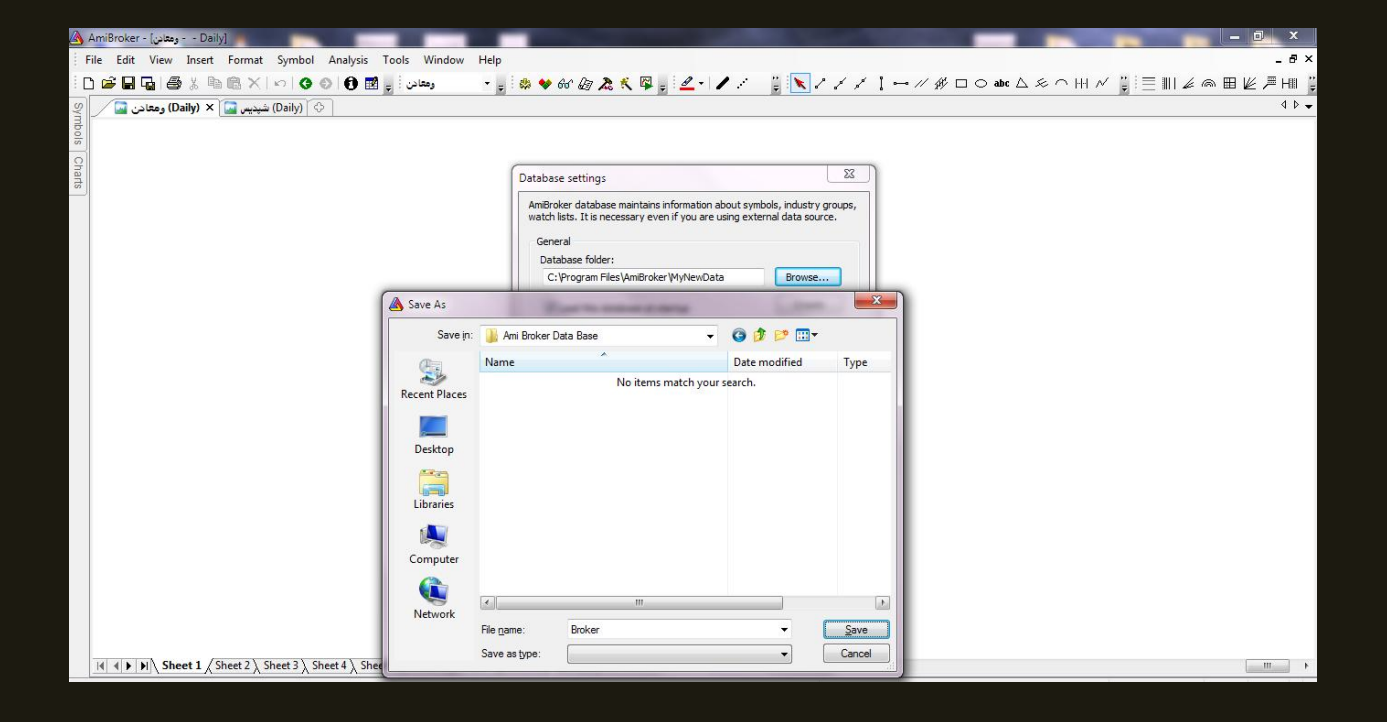

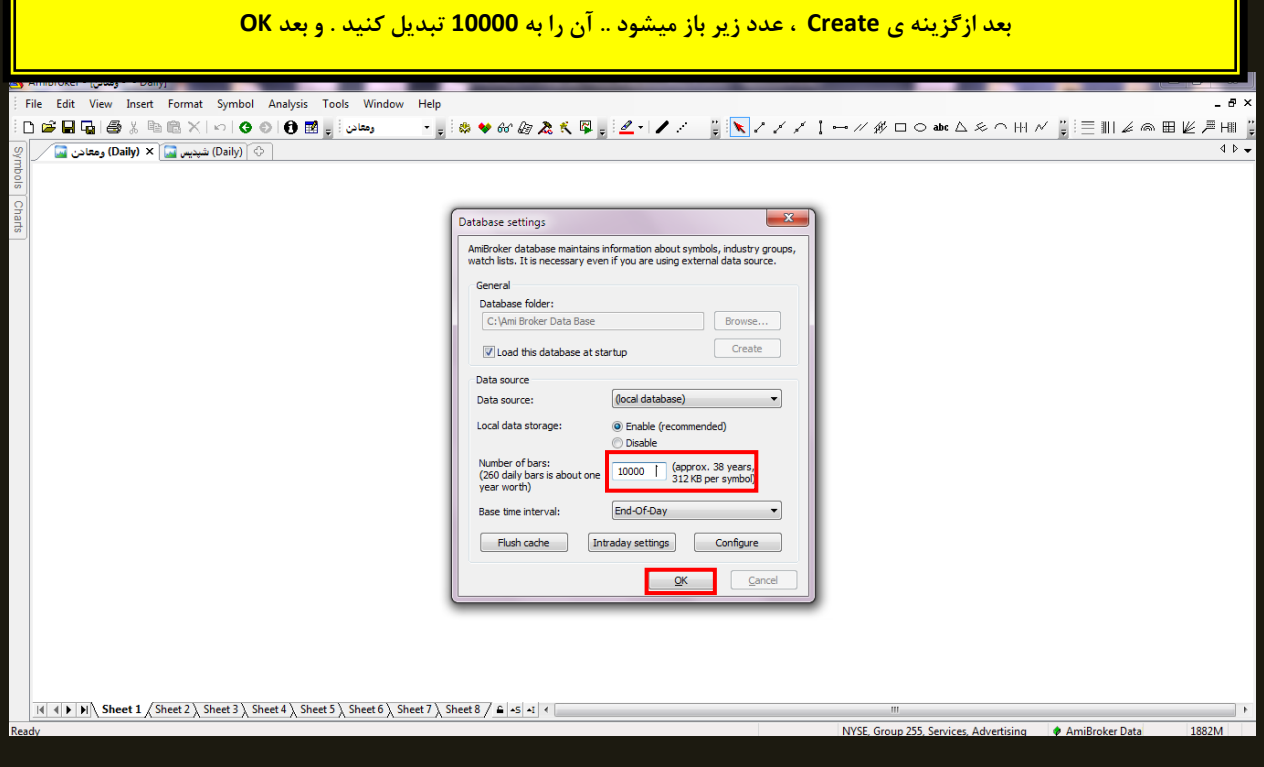

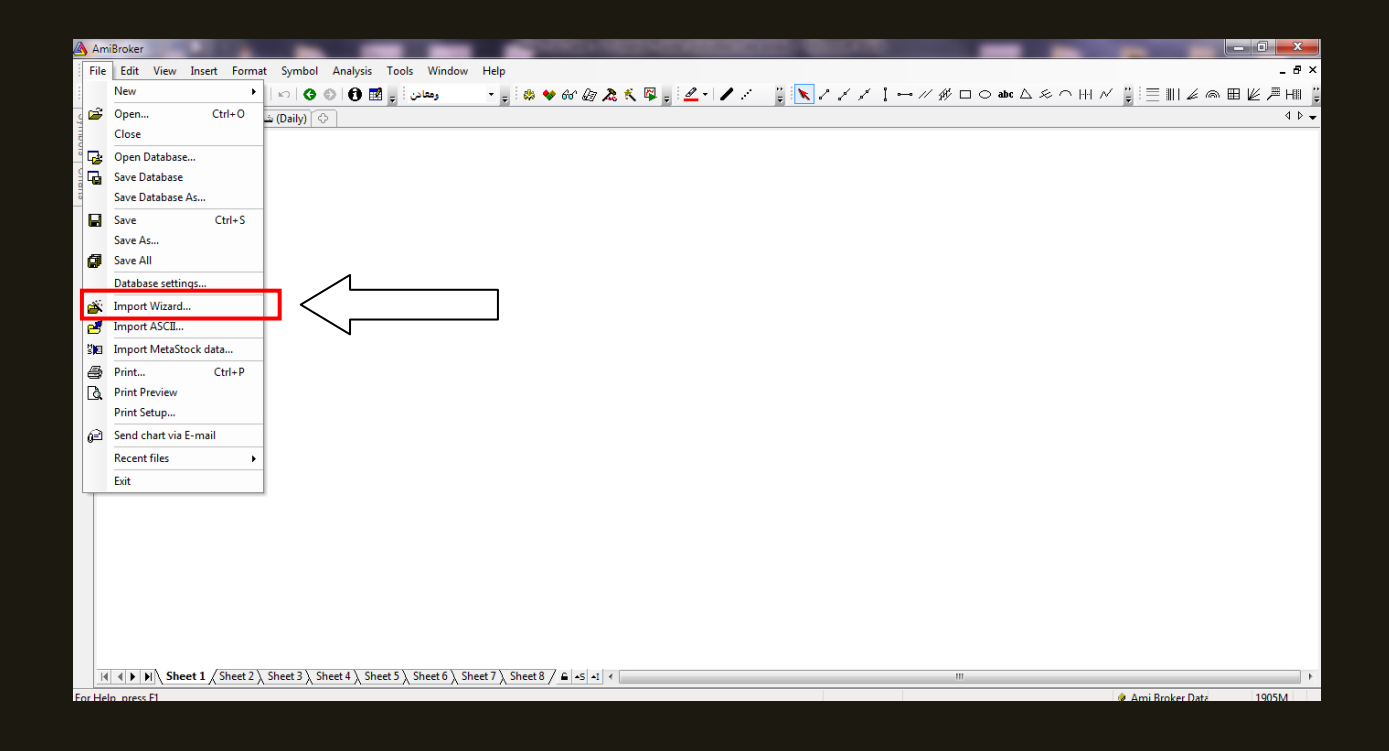

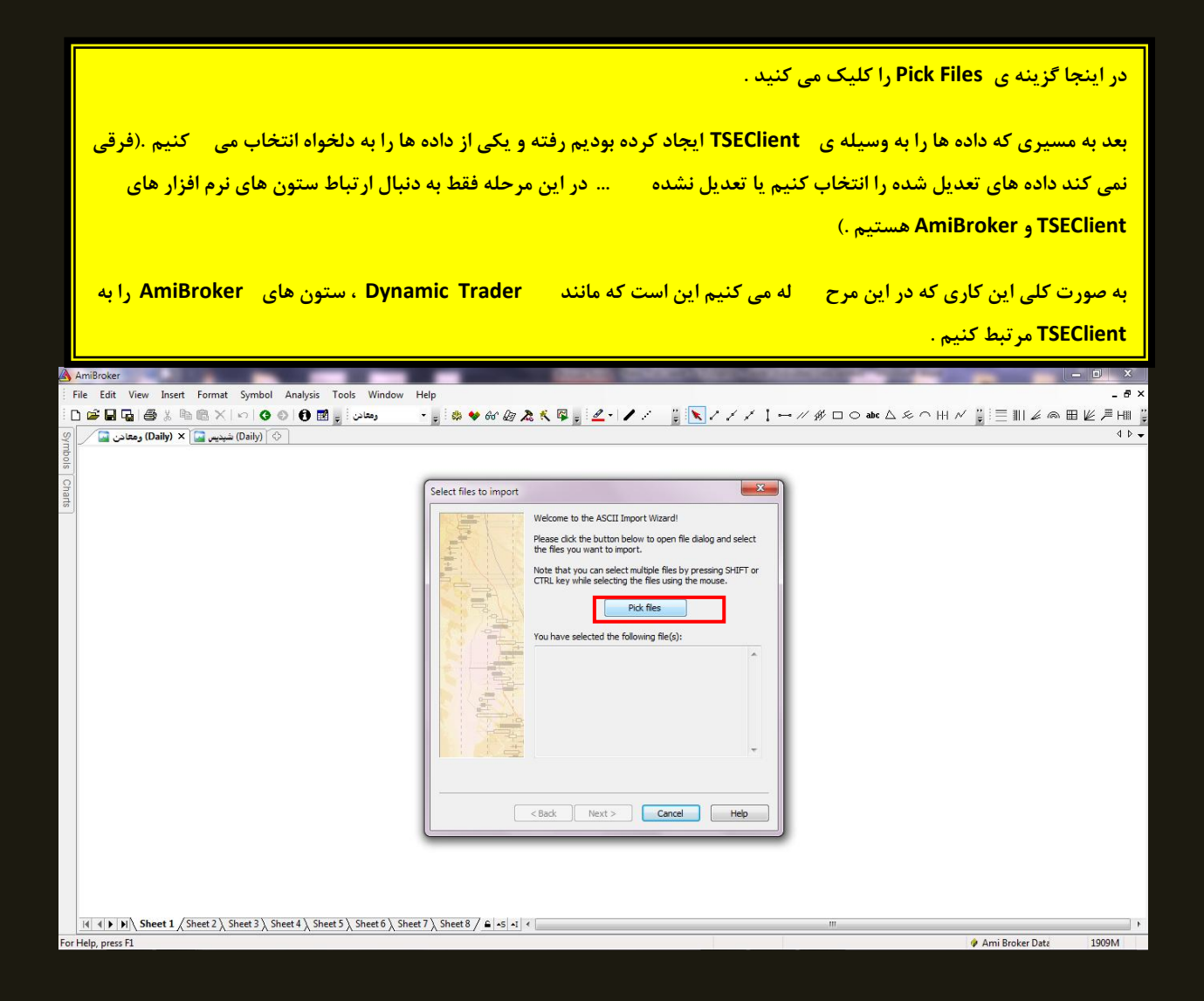

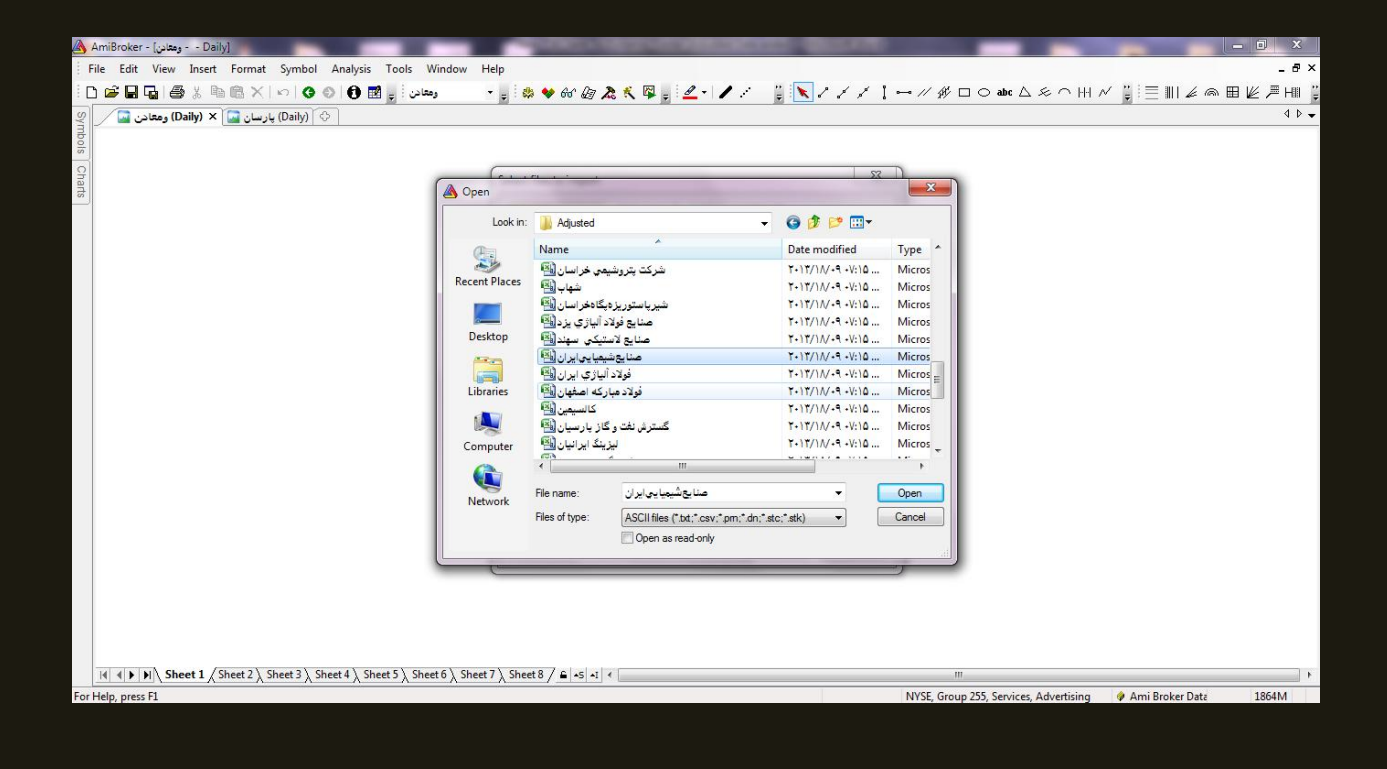

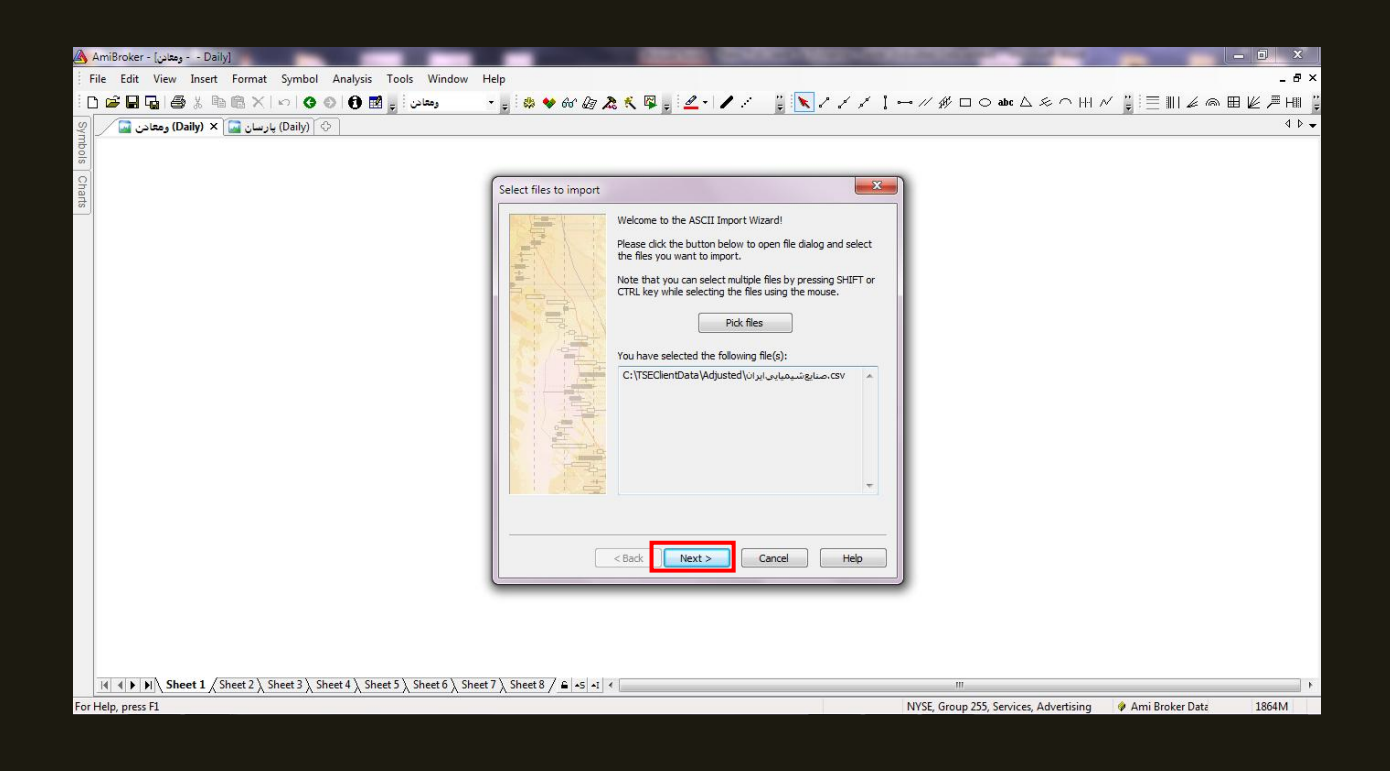

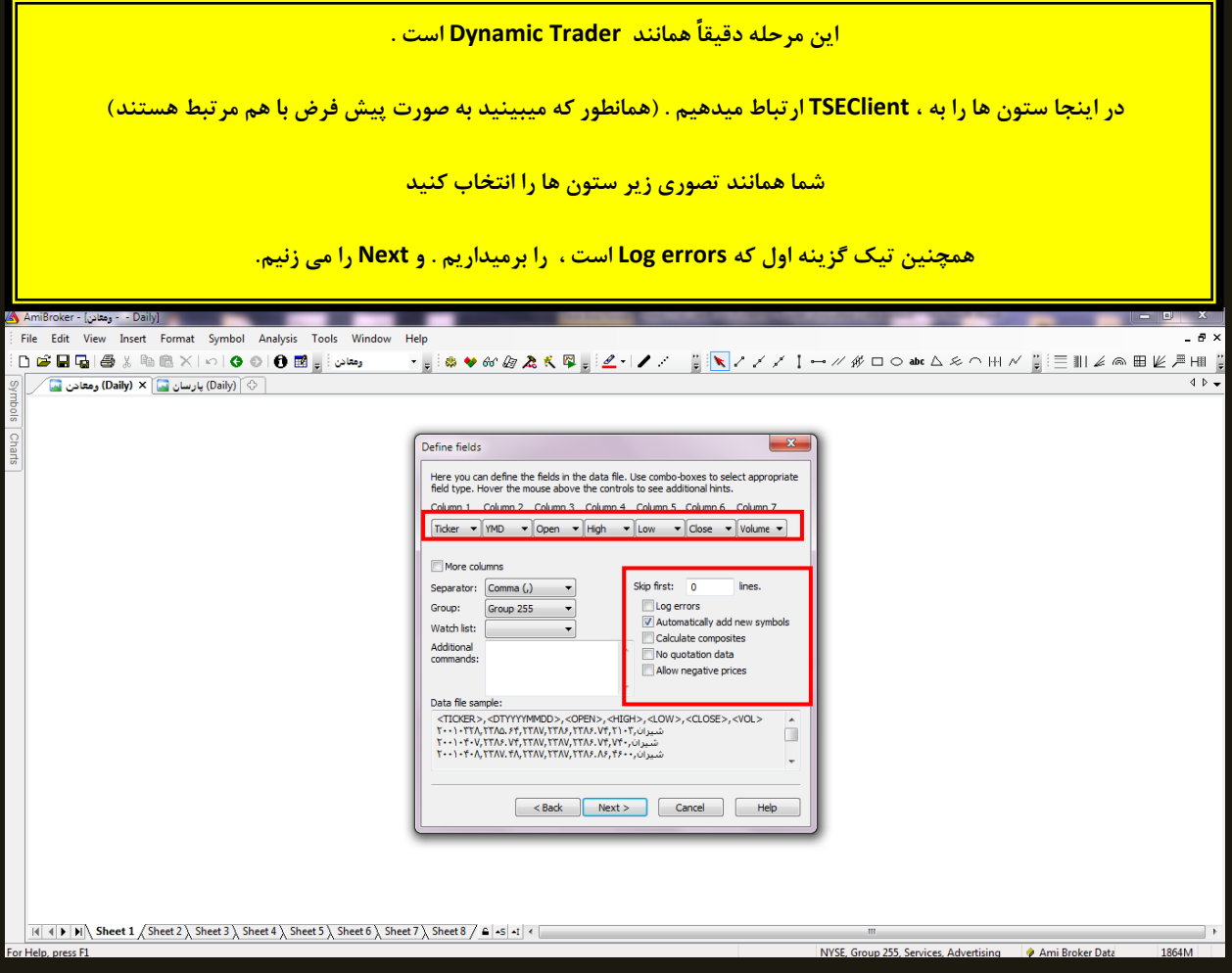

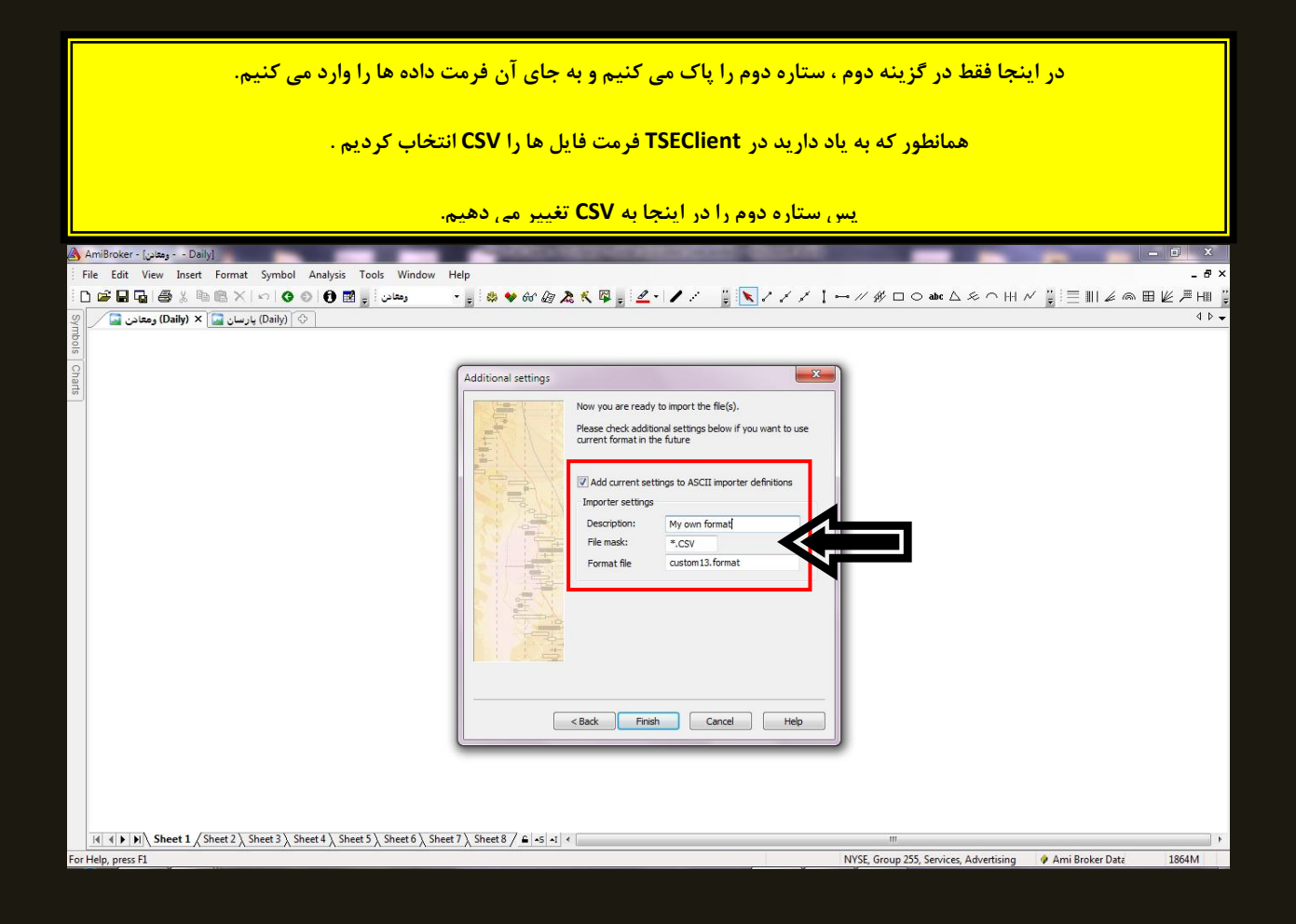

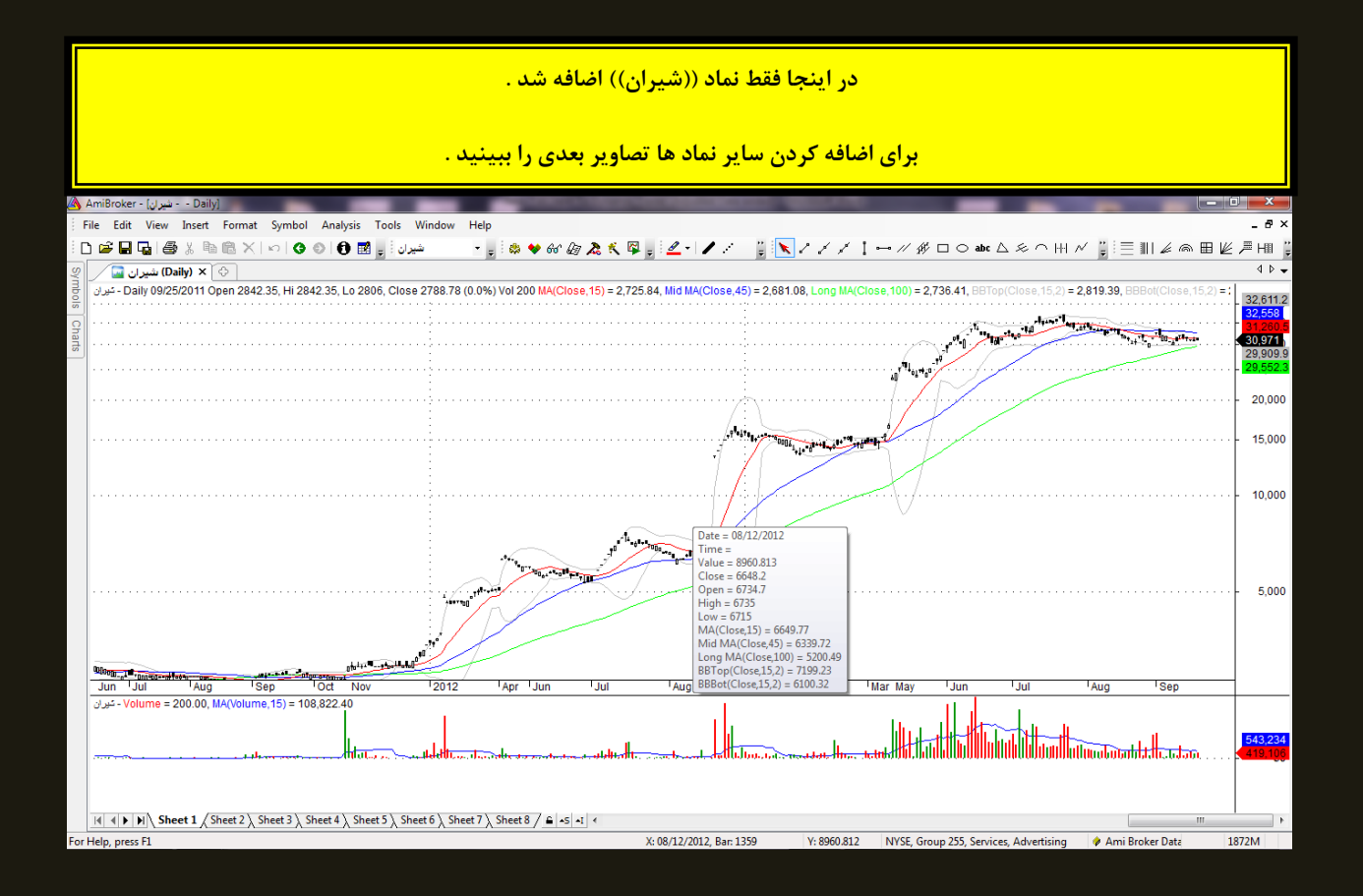

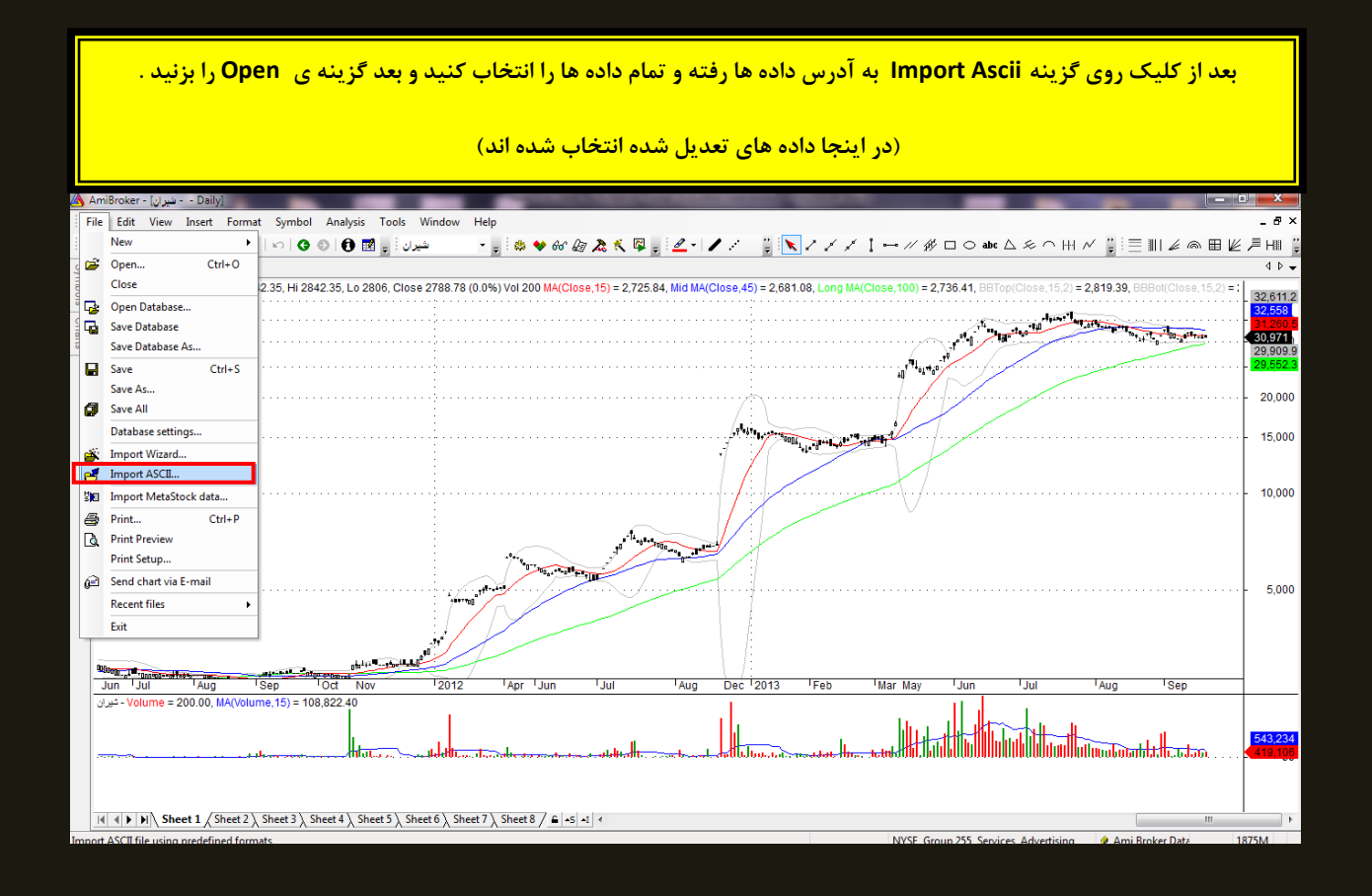

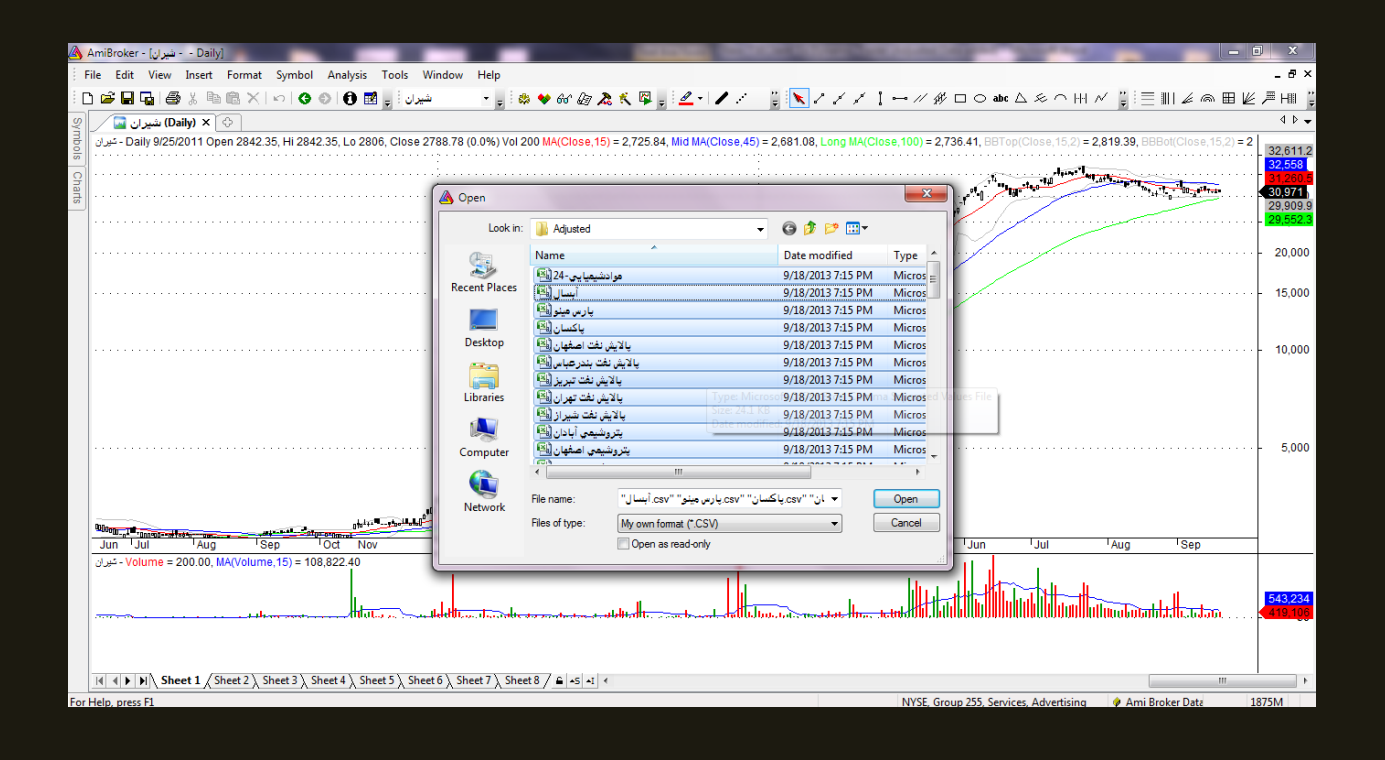

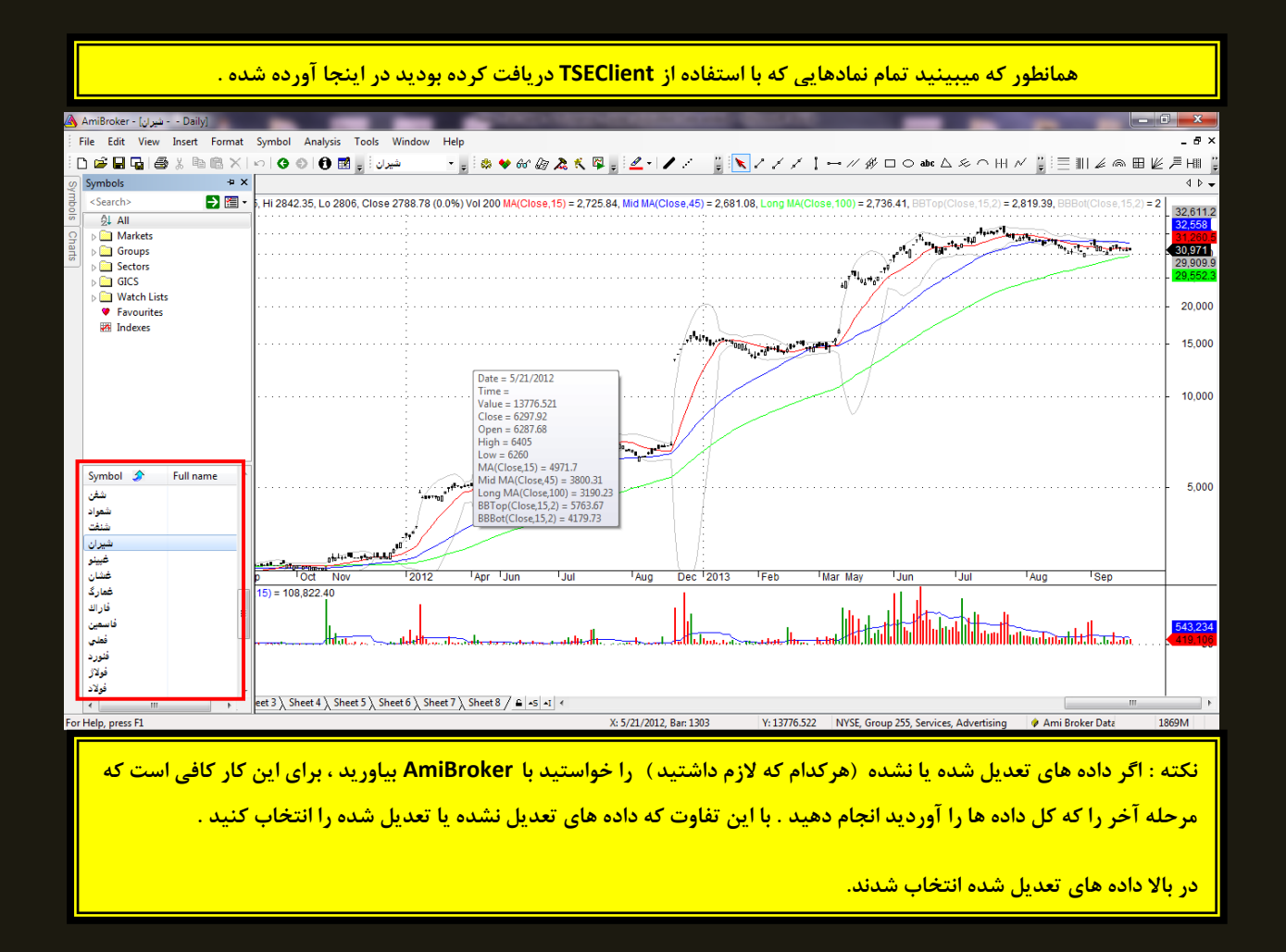

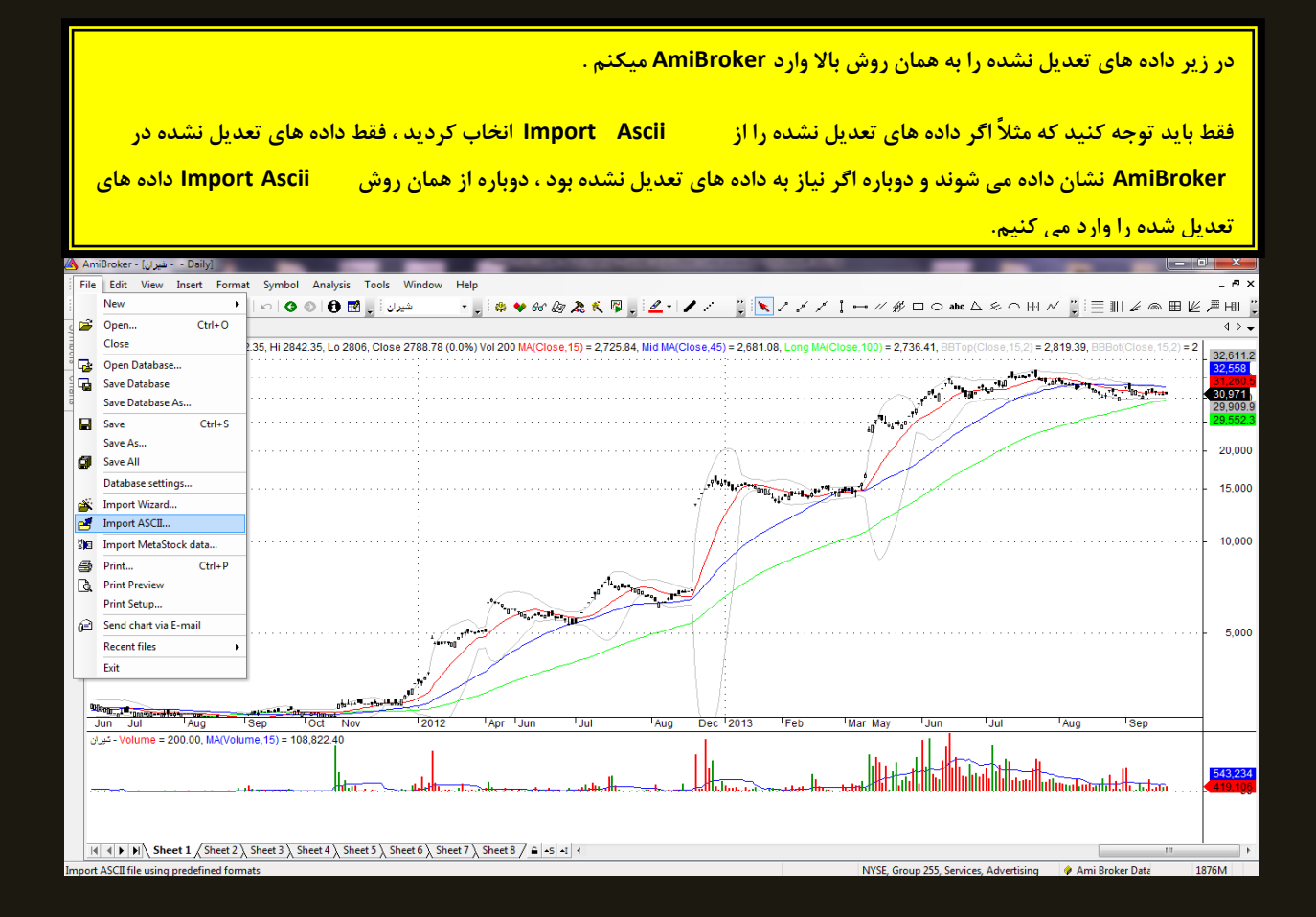

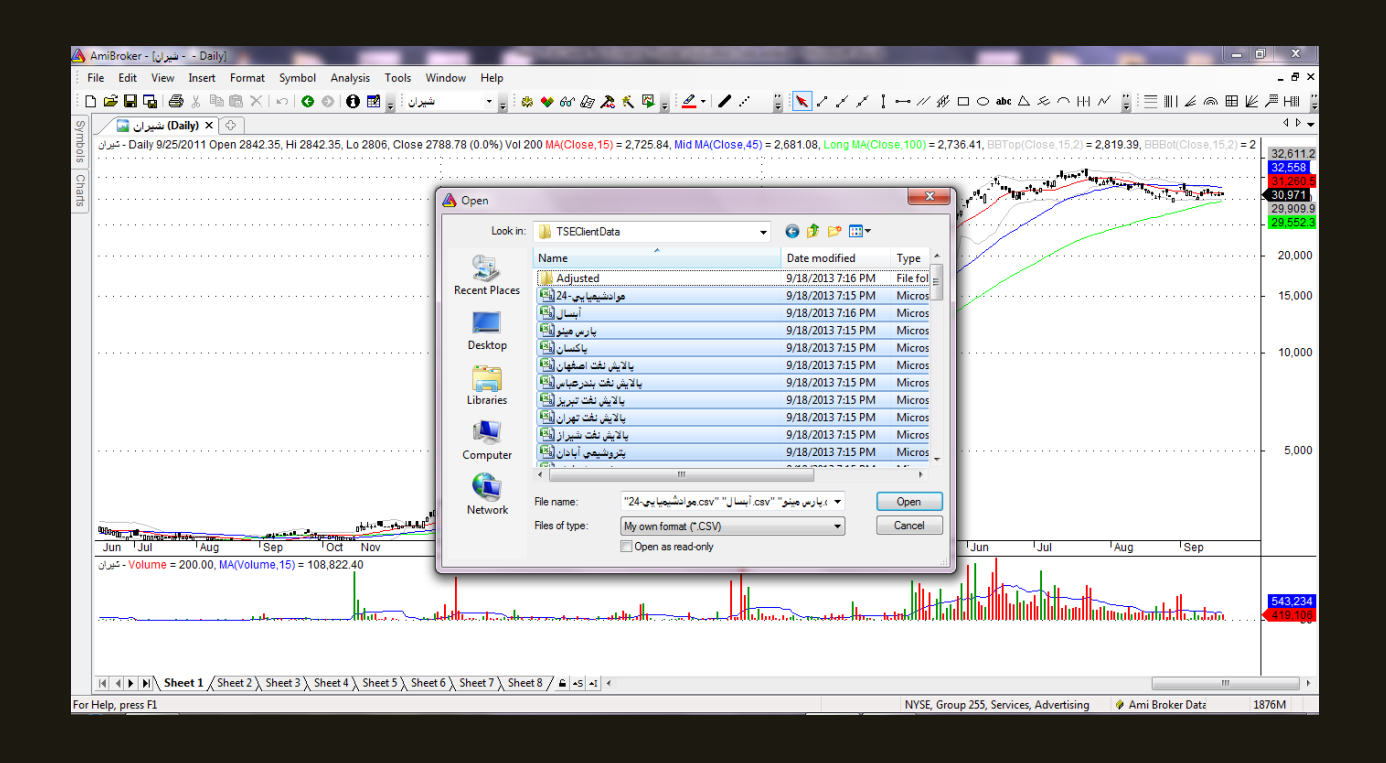

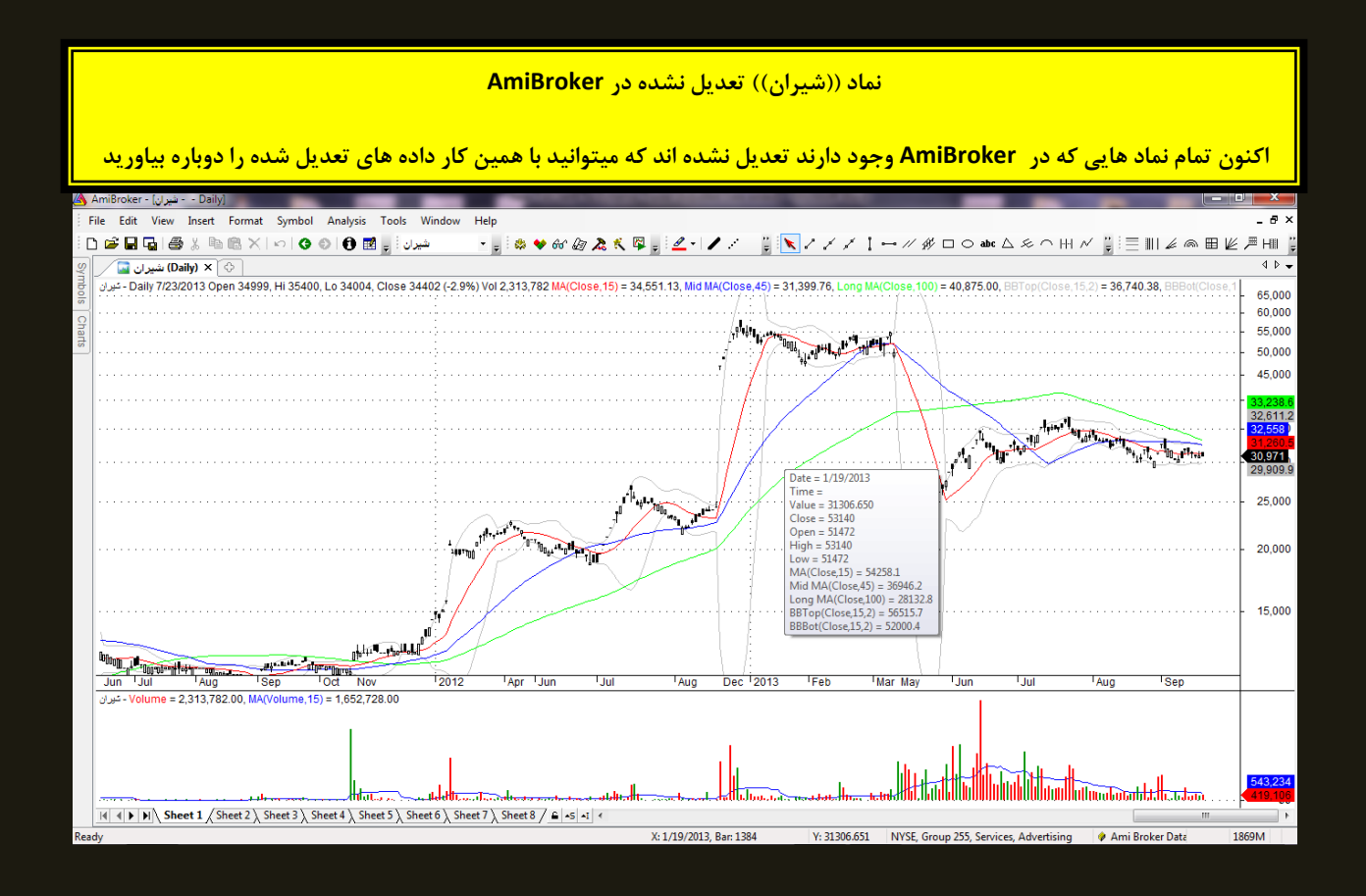

**ثرای ثِ رٍز رسبًی دادُ ّب ّوبى هسیری کِ ثرای دریبفت دادُ ّب در TSEClient هی رفتین را ، در ثؼذ از ظْر ّر رٍز در TSEClient عی**  <mark>می کنیم.</mark>

<mark>در انتها امیدوارم برای دوستان مفید واقع شده باشد</mark>